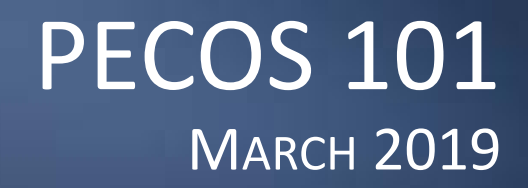

Sandhya Mathur, CMS Business Systems Lead, Division of Enrollment Systems

Anthony Peterson, Noridian

Supervisor Operations, Part B Provider Enrollment

### $\bigcirc$  =  $\bigcirc$ NATIONAL PROVIDER **ENROLLMENT CONFERENCE**

59 Million Patients, 2 Million Providers, ONE Mission

## Session Overview

- **Introduction to PECOS**
- **Overview of the PECOS Home Page**
- **Medicare Look up Tool**
- **Revalidation Notification Center**
- **Submitting Revalidation Application**
- **Submitting Initial Application**
- **Submitting Change of Information**
- **Submitting Signatures at a Later Time**

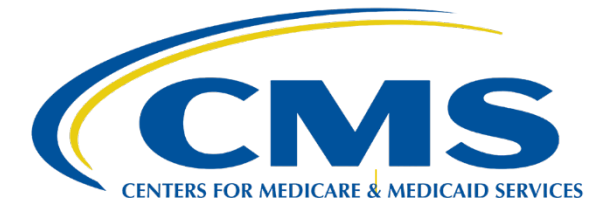

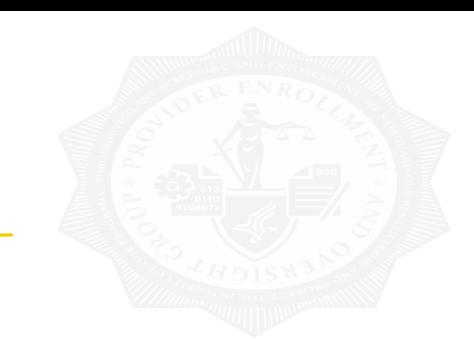

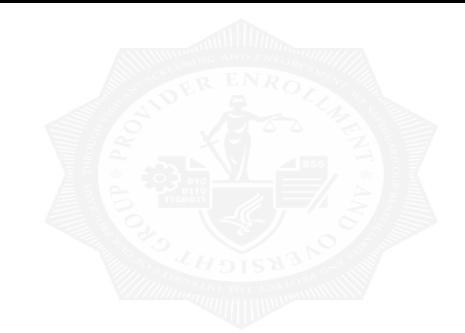

|

# Introduction to PECOS:

# What is PECOS?

The Provider Enrollment, Chain and Ownership System (PECOS) is the system that houses all provider's enrollment and billing information.

PECOS can be used in lieu of the paper CMS-855 enrollment application to:

- $\checkmark$  Submit an initial Medicare enrollment application
- $\checkmark$  Submit changes to existing Medicare enrollment information
- $\checkmark$  Revalidate your enrollment information
- $\checkmark$  Track the status of an enrollment application
- $\checkmark$  Reactivate an existing enrollment record
- $\checkmark$  Withdraw from the Medicare Program

# Log in Screen

### **USER LOGIN**

Please use your I&A (Identity & Access Management System) user ID and password to log in.

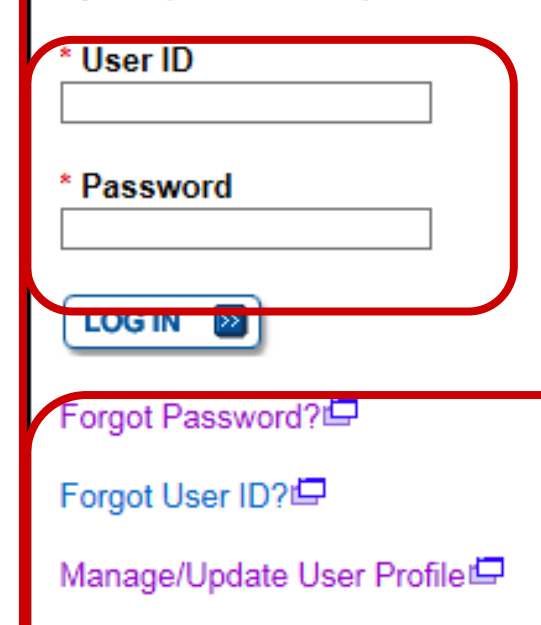

Who Should I Call? [PDF, 155KB] E - CMS Provider **Enrollment Assistance Guide** 

### **BECOME A REGISTERED USER**

You may register for a user account if you are: an Individual Practitioner, Authorized or Delegated Official for a Provider or Supplier Organization, or an individual who works on behalf of Providers or Suppliers.

Register for a user account

Questions? Learn more about registering for an account

Note: If you are a Medical Provider or Supplier, you must register for an NPI E before enrolling with Medicare.

### **Helpful Links**

Application Status E - Self Service Kiosk to view the status of an application submitted within the last 90 days.

Pay Application Fee  $\Box$  - Pay your application fee online.

View the list of Providers and Suppliers [PDF,  $94KB$ ]  $\Box$  who are required to pay an application fee.

# Home Page

### **Welcome**

### **Release Notes**

Want to learn what's new in the latest PECOS release? Please review the Release Notes [PDF].

### **System Notifications**

Note: JavaScript must be enabled in your internet browser for PECOS to work properly. If JavaScript is currently disabled in your browser, refer to the Accessibility section in PECOS Help for instructions on enabling JavaScript.

### **Details**

• PECOS users are no longer able to mail documents that require a signature. When submitting your application, be prepared to provide an e-signature or upload your documents that require a signature.

# Home Page

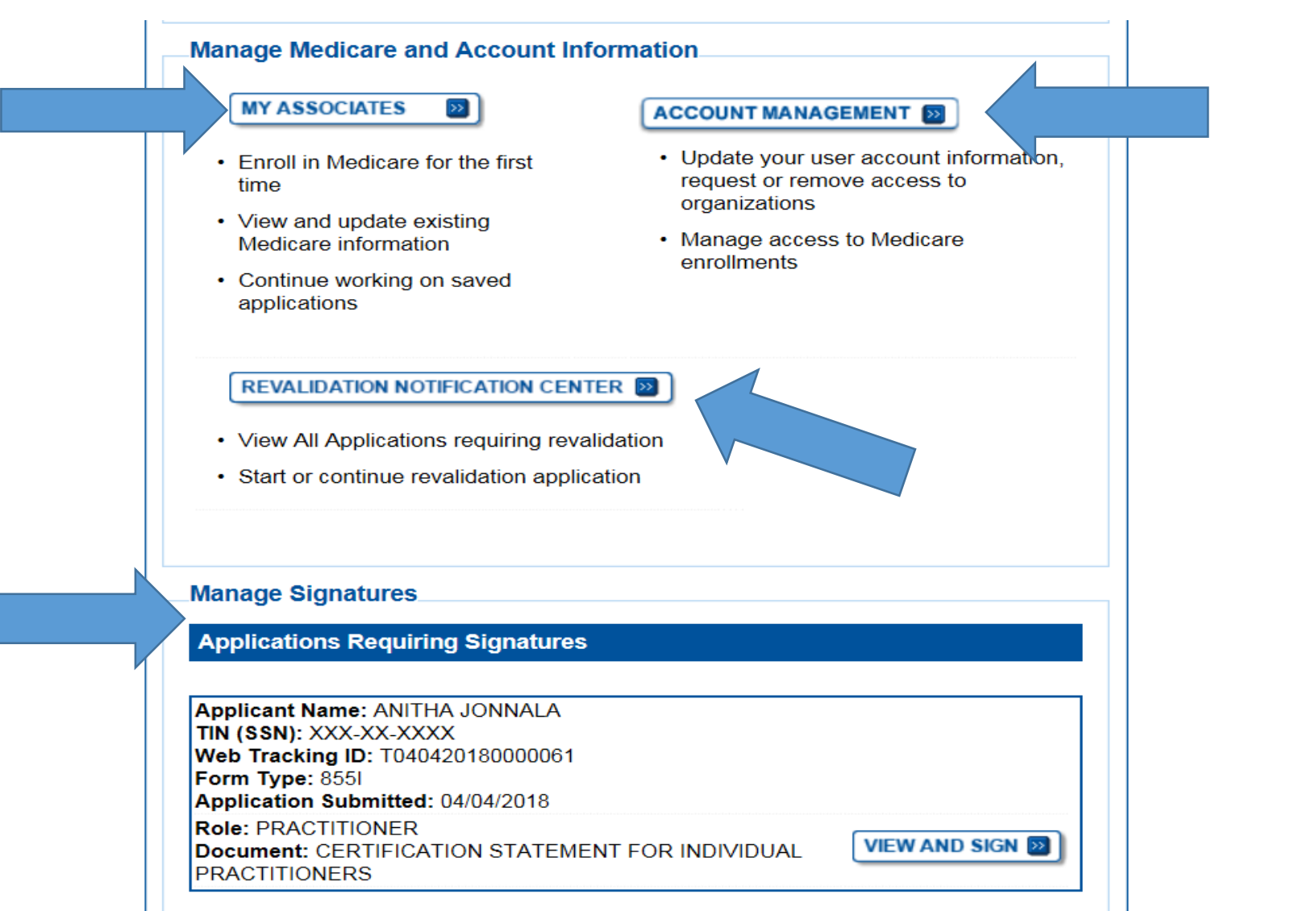

# Home Page - Medicare ID Look up Tool

#### **Welcome Anitha Jonnala Help** User Account **Release Notes** Manage Access Want to learn what's new in the latest PECOS release? Please review the Release Notes[PDF]. **Additional Resources System Notifications Medicare ID** Note: JavaScript must be enabled in your internet browser for PECOS to work **New! Search Tool** properly. If JavaScript is currently disabled in your browser, refer to the Accessibility Đ section in PECOS Help for instructions on enabling JavaScript. How to Guides **Details**  $FAGs$ • Some features of PECOS are not compatible with IE 10 and IE 11 browsers. These Glossary  $\Box$ issues can be remediated by enabling Compatibility View. For assistance, please contact your internal IT support helpdesk. Who Should I Call? For more details on this compatibility view settings for IE 10 please go to the  $[PDF, 214 KB]$ following site  $\Box$ . For more details on this compatibility view settings for IE 11 please go to the **Application Status**  $Kiosk \Box$ following site  $\Box$ . Additional Links • PECOS users are no longer able to mail documents that require a signature. When submitting your application, be prepared to provide an e-signature or upload your documents that require a signature. **Manage Medicare and Account Information MY ASSOCIATES**  $\gg$ **ACCOUNT MANAGEMENT 28** • Update your user account information, • Enroll in Medicare for the first request or remove access to time organizations • View and update existing • Manage access to Medicare Medicare information enrollments • Continue working on saved

applications

# Medicare ID Look up Tool

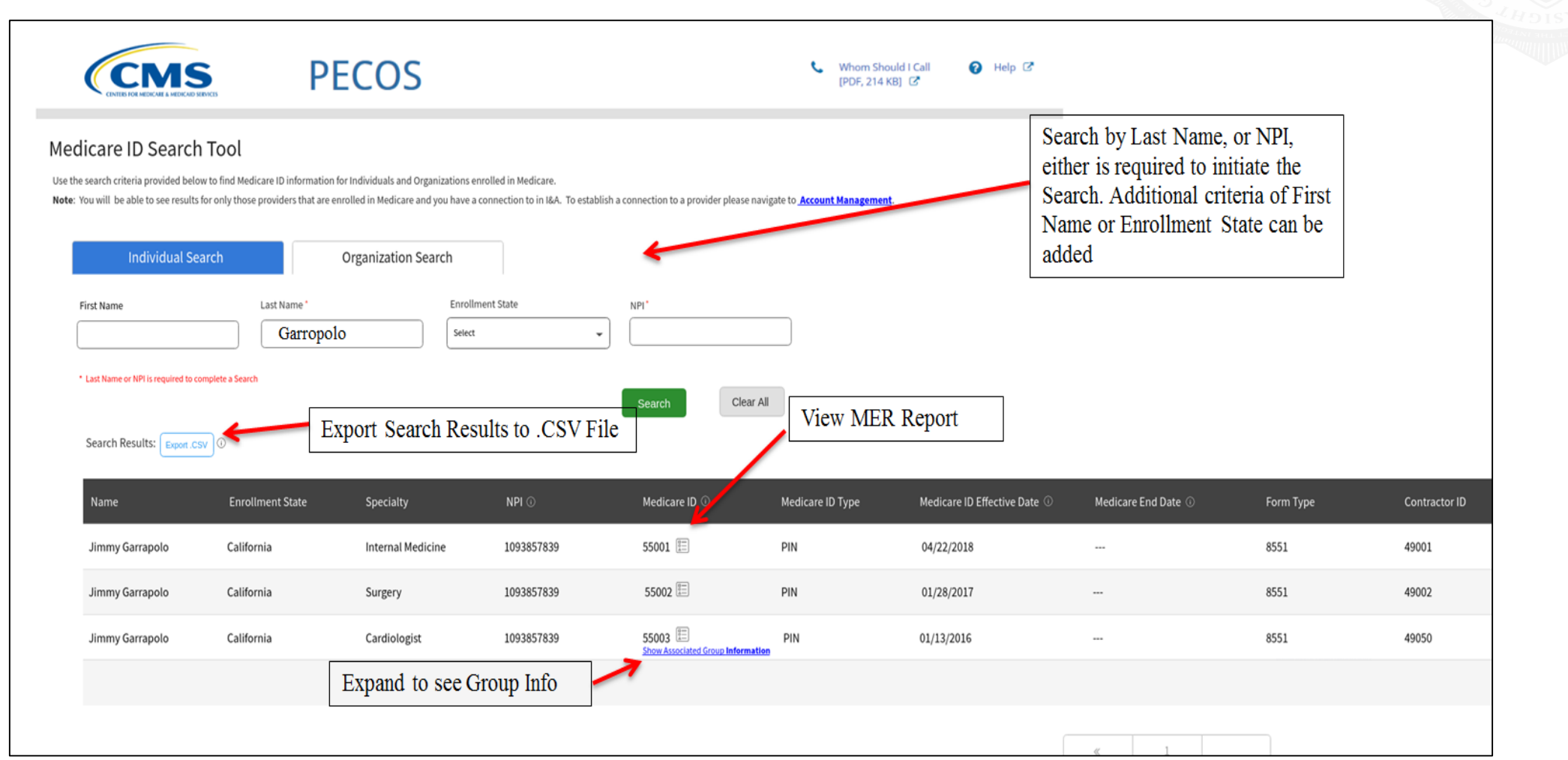

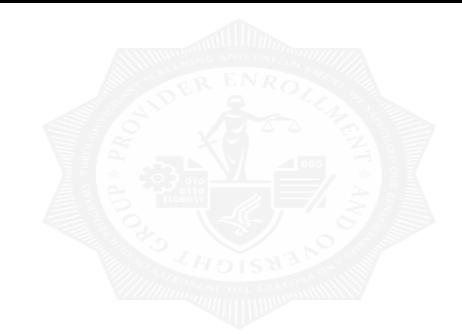

|

# Questions

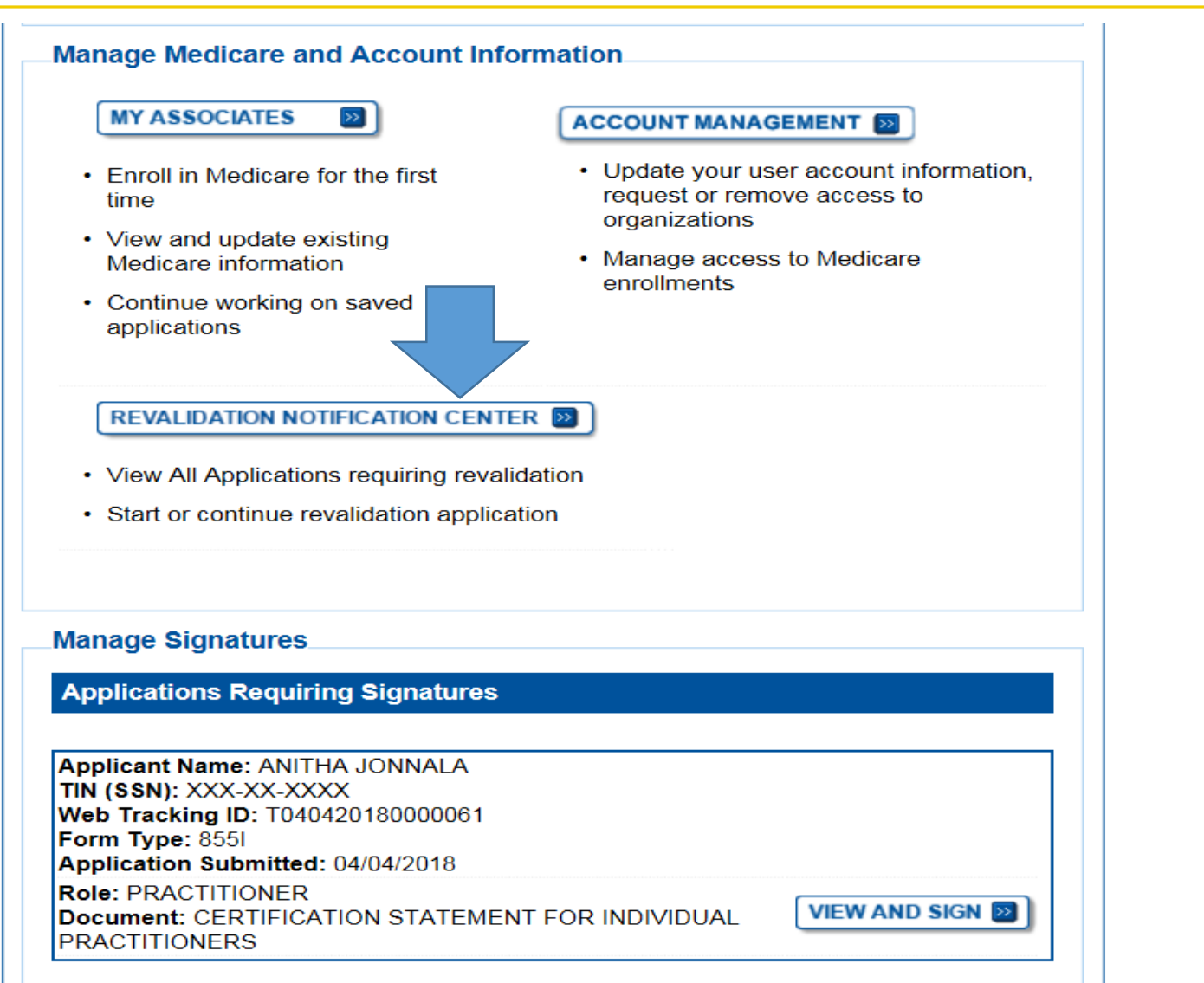

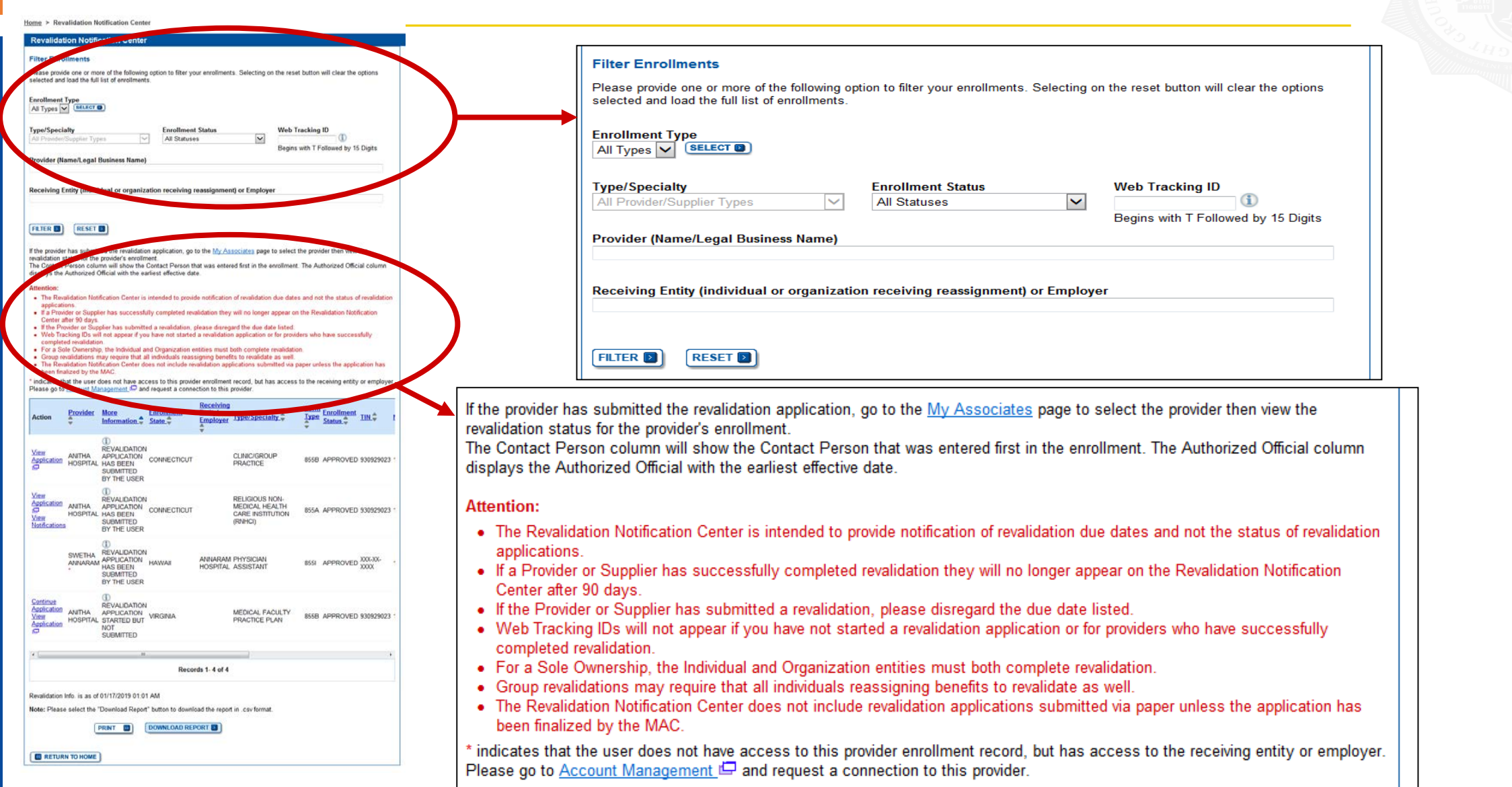

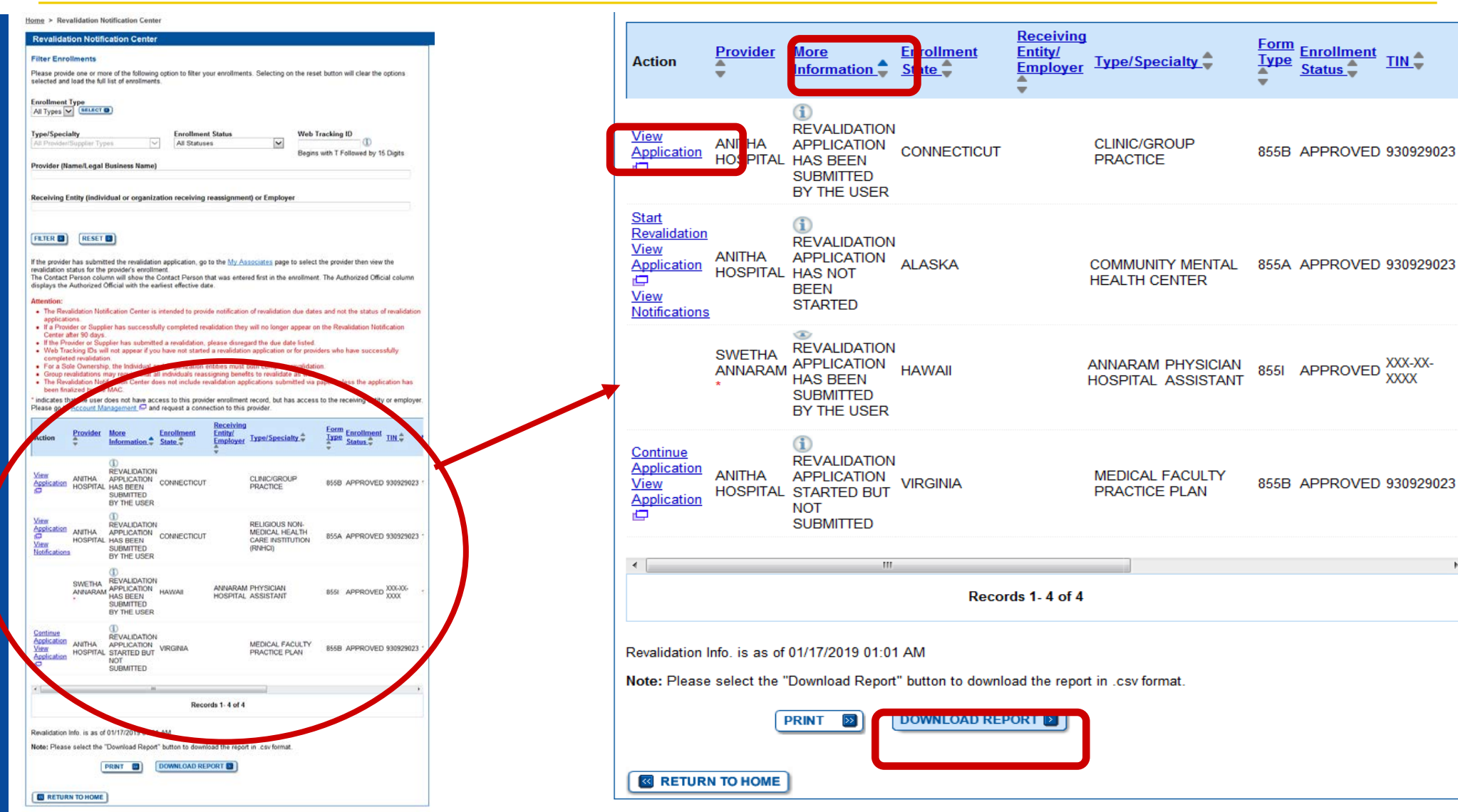

CMS | National Provider Enrollment Conference | March 2019 02/20/2019 | 13

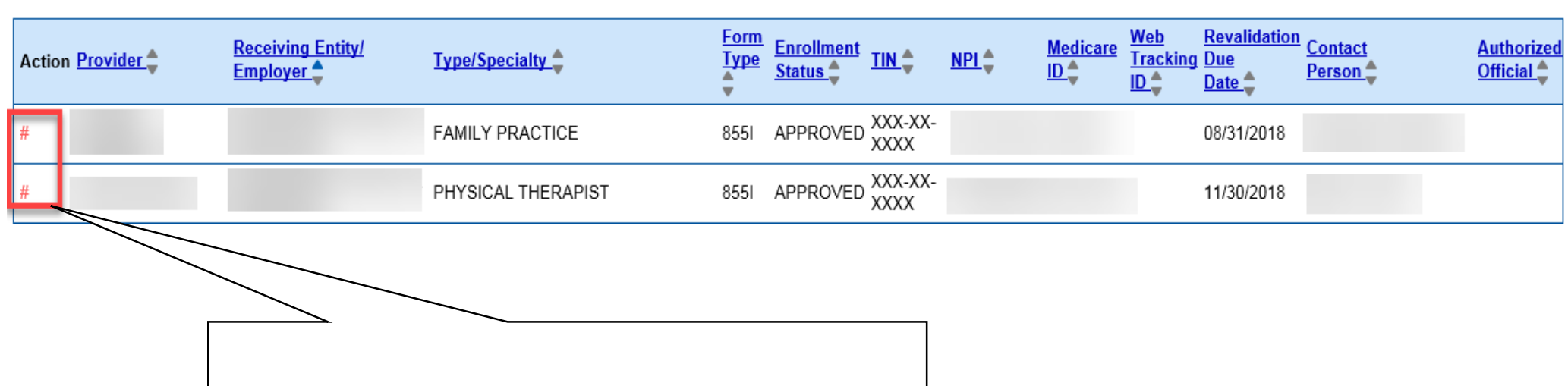

*If you are not the surrogate for the provider a '#' will be displayed. GO TO I&A to establish surrogacy*

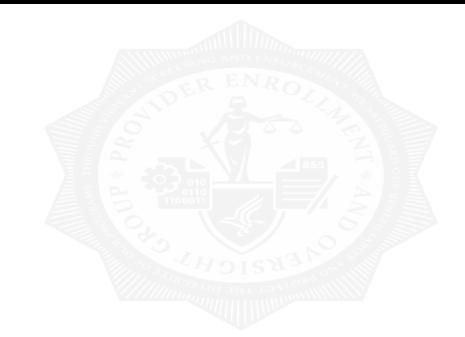

|

# Submitting Revalidation Application

# **Revalidation Application**

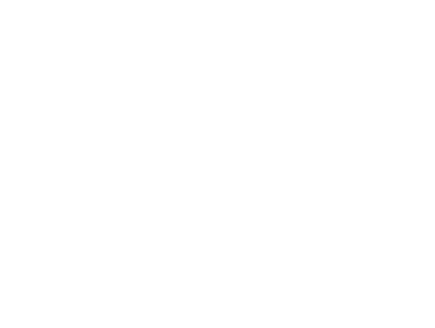

#### **Confirm Reason for Application**

#### **Medicare Part B Enrollment**

Based on your responses, the following reason for application was identified.

#### A Medicare Part B supplier is currently enrolled in the Medicare program. The supplier is revalidating Medicare enrollment information.

#### The application is for:

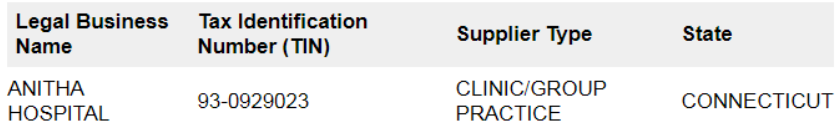

Clicking on the 'Start Application' button will create a Medicare application using the above information.

Please note: After you click 'Start Application' a Web Tracking ID will be created. This does not mean that your application has been submitted.

At the conclusion of this process:

- The application is submitted to the appropriate Medicare fee-for-service contractor(s) for processing
- An Authorized Official or Delegated Official must sign a statement certifying the submitted information
- The certification statement, additional required signatures, and required attachments must be electronically signed or mailed to the identified fee-for-service contractor(s)
- The Medicare enrollment is finalized after the fee-for-service contractor processes this application and approves the information
- Any required and/or supporting documentation not uploaded must be mailed in to the fee-for-service contractor

**START APPLICATION EXP** 

# Revalidation Application – Enrollment Information

Home > My Associates > My Enrollments > Revalidation

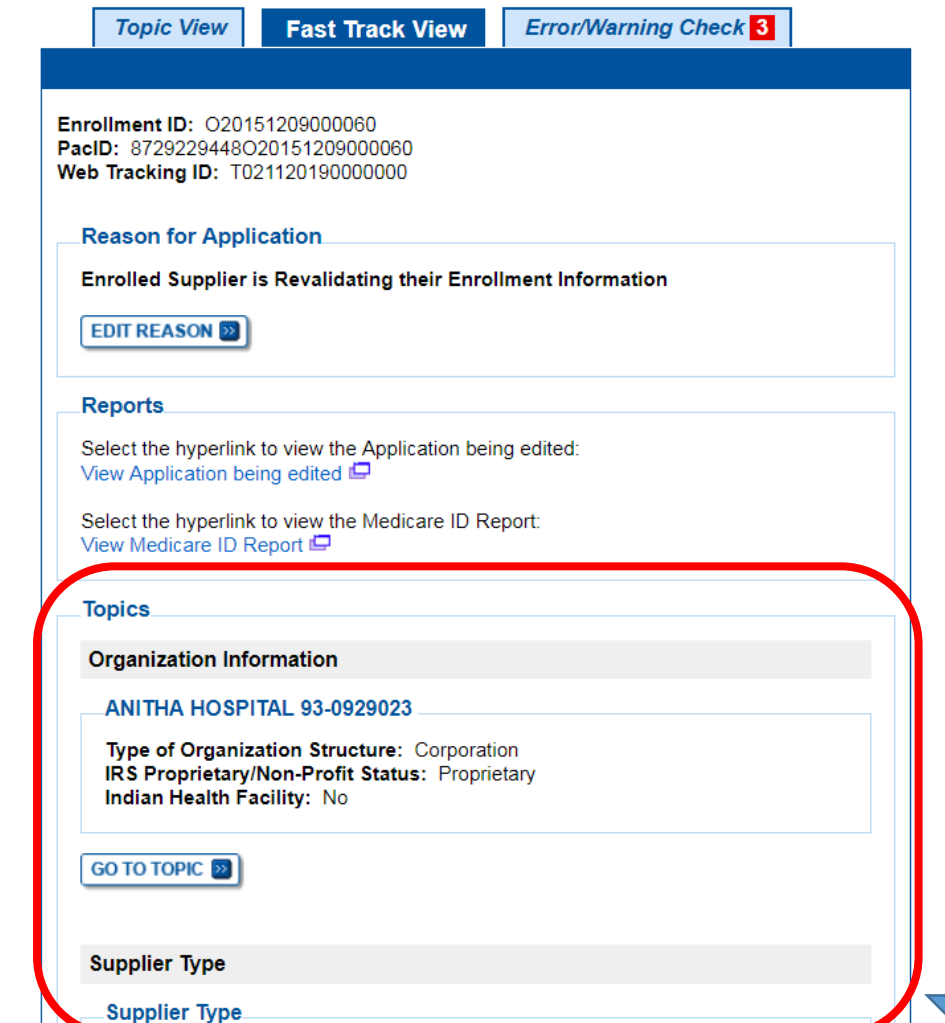

# Revalidation Application - Reassignments

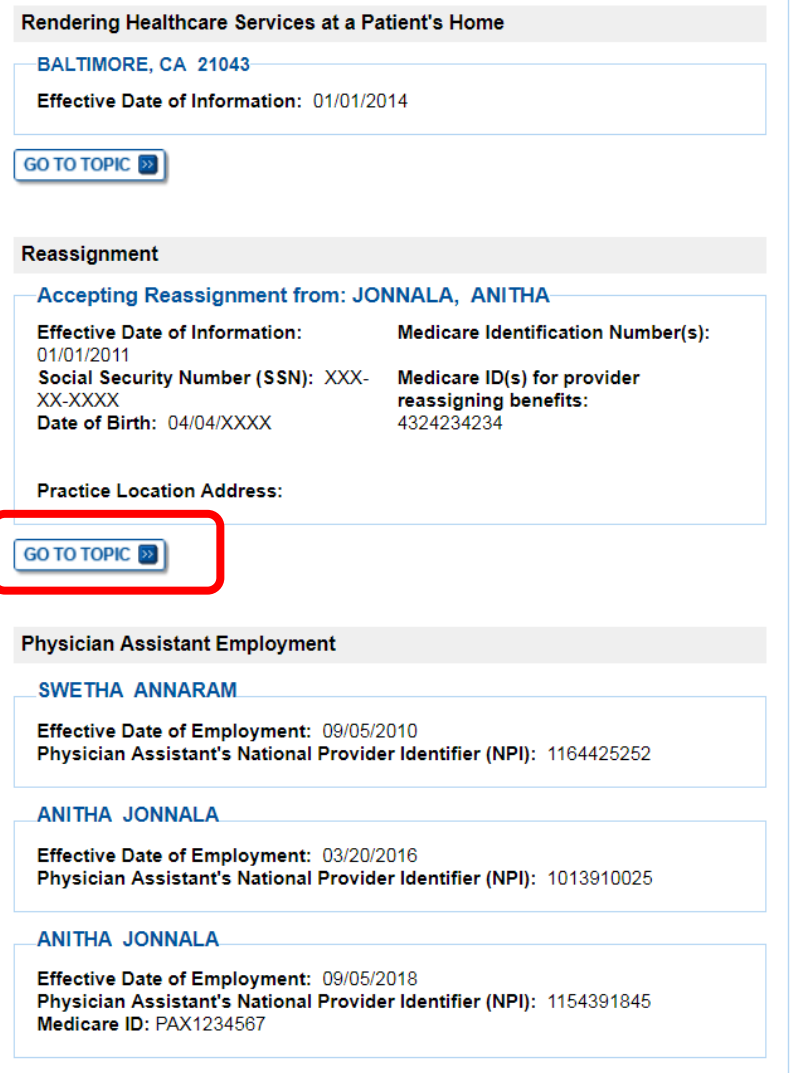

**GO TO TOPIC 22** 

# Revalidation Application – Update Reassignments

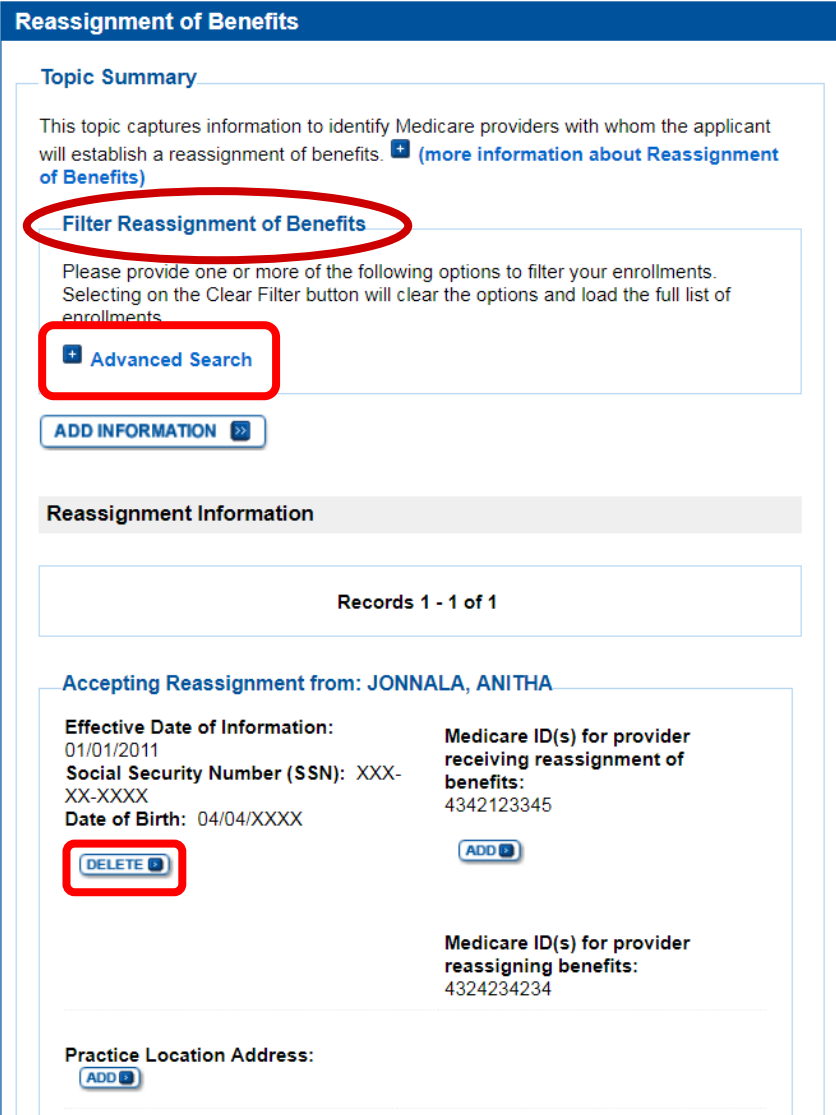

# Revalidation Application - Control

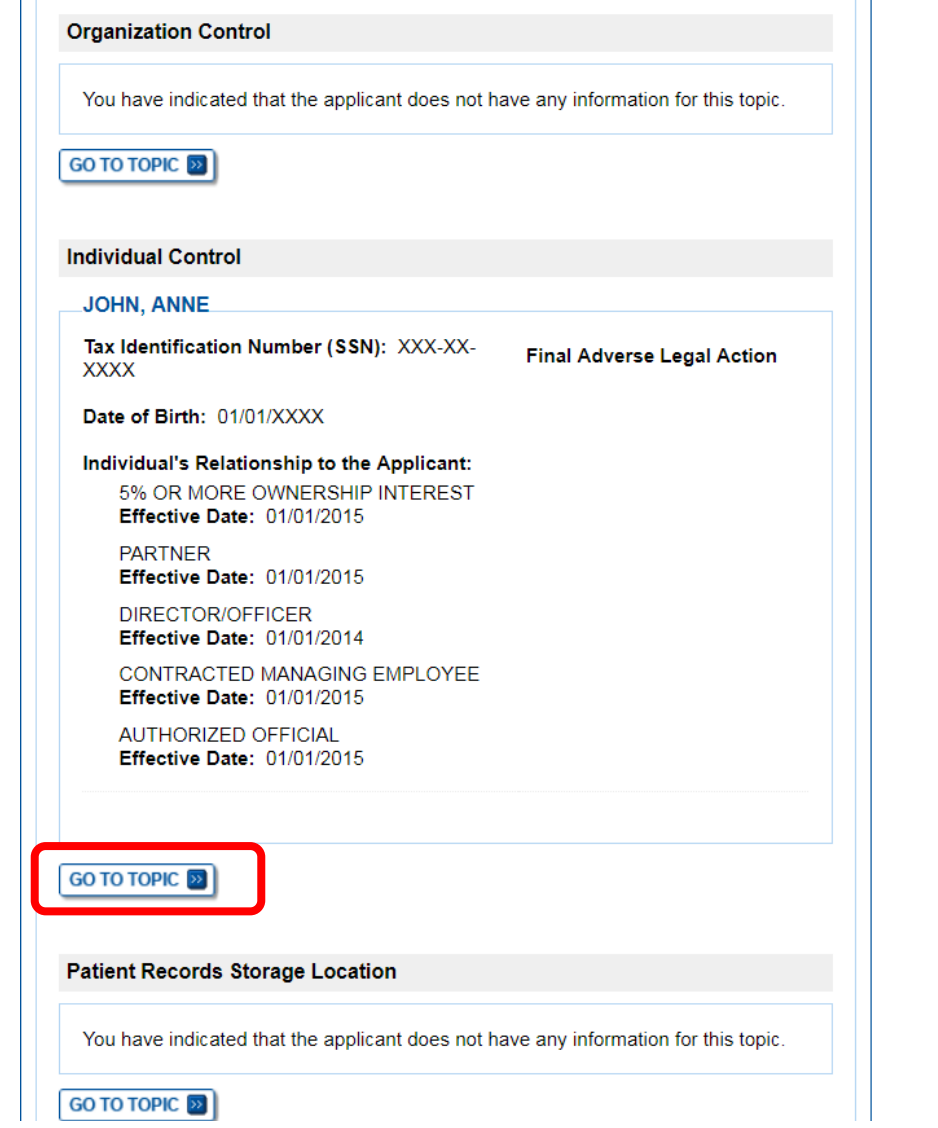

# Revalidation Application – Update Control

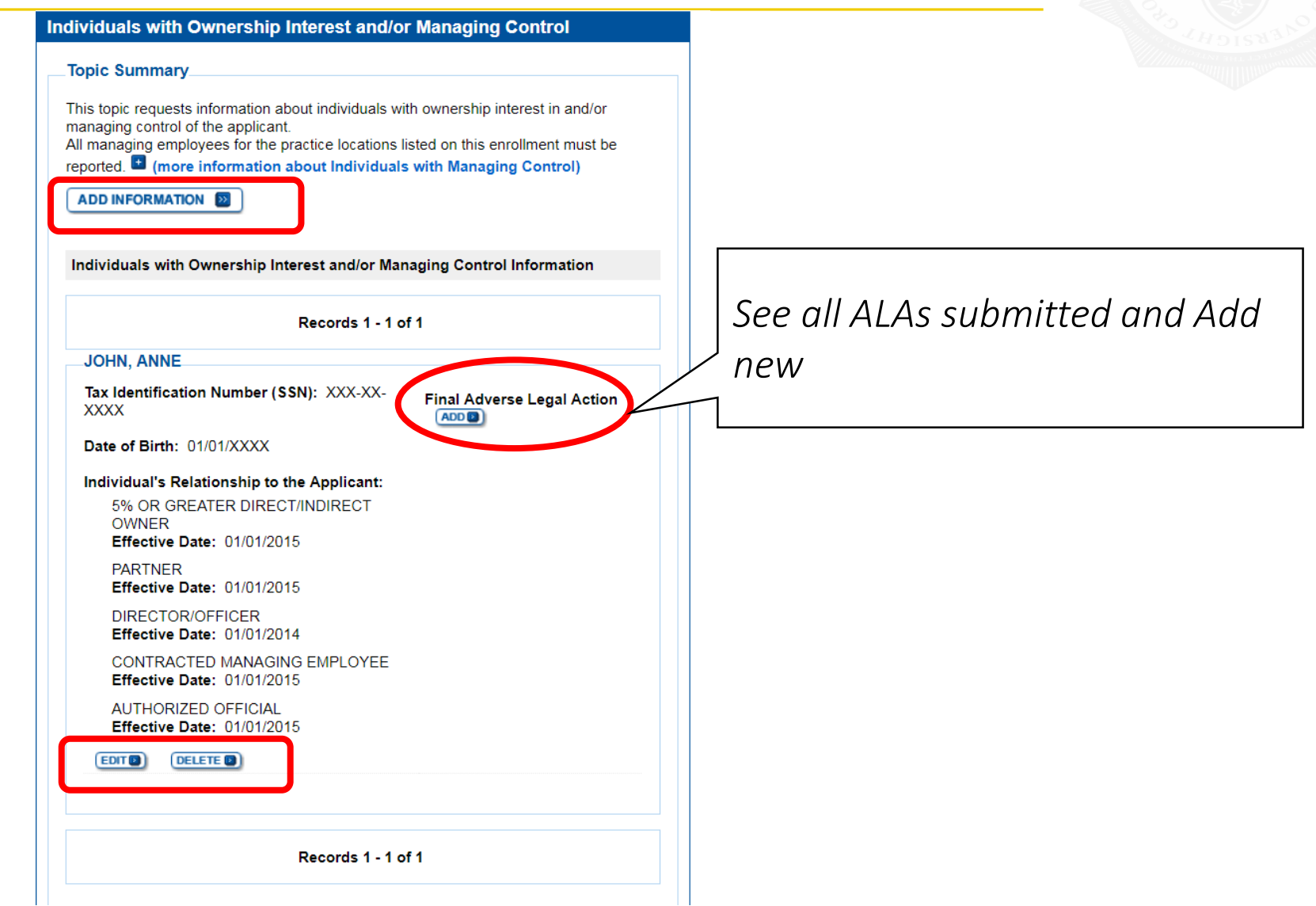

# Supporting Documents

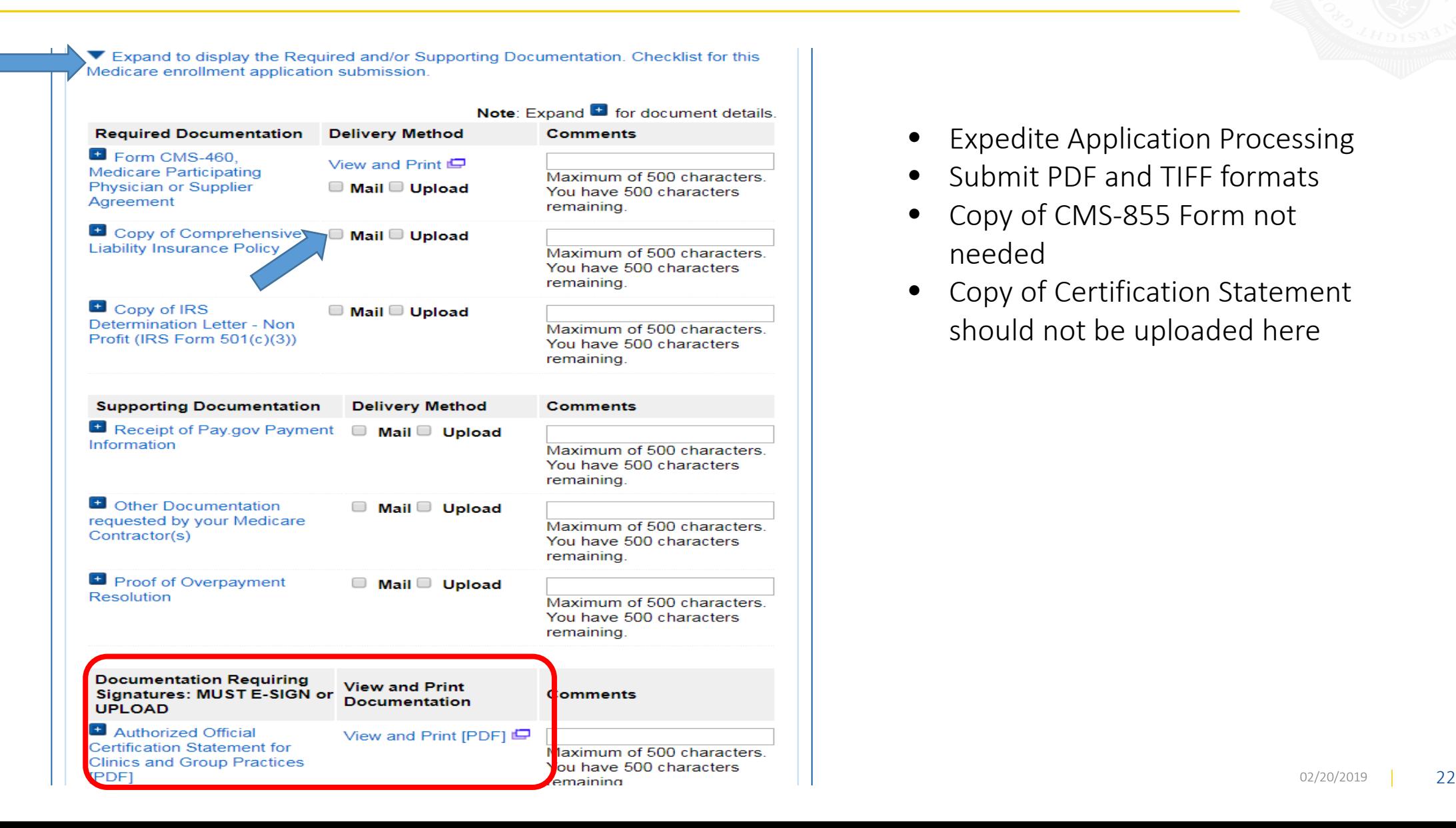

- **Expedite Application Processing**
- Submit PDF and TIFF formats
- Copy of CMS-855 Form not needed
- Copy of Certification Statement should not be uploaded here

# **Supporting Documents**

Do you want to upload one or more documents with your Medicare enrollment application now?

◉ Yes, I would like to upload one or more documents now.

 $\bigcirc$  No. I do not want to upload any documents now. (You may upload documents at a later time.)

Step 3: Upload digital copies of the documents.

Instructions for this step: This step is required only if you selected the Upload delivery method for any documents you identified in Step 1, Complete Step 2 before Step 3.

Please select any required or supporting documents you identified in Step 1 with the Upload delivery method and upload them below as attachments to your Medicare enrollment application. Please select the document type, the document name, and click the UPLOAD button to attach each file to your Medicare enrollment application.

Documents you upload appear in the Current Uploaded Documents table.

Send hard copies of the documents you identified with the Mail delivery method in Step 1 to vour MAC via U.S. Mail.

Note: Please do not upload your signed documents in this section. You will be able to upload them on the Manage Signatures page of the submission process.

Please do not upload the following documentation. Doing so might delay processing your application and could require further action:

• Form CMS-855A, Form CMS-855B, Form CMS-855I, Form CMS-855R, Form CMS-855S, or Form CMS-855O.

#### **File Upload Constraints:**

- You may upload only PDF or TIFF formatted document files that are 10MB or less.
- You may upload only 100 or fewer documents per application submission.
- Each uploaded file may only contain one document. Files with multiple documents are not valid.

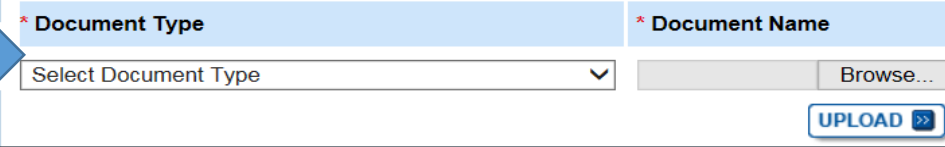

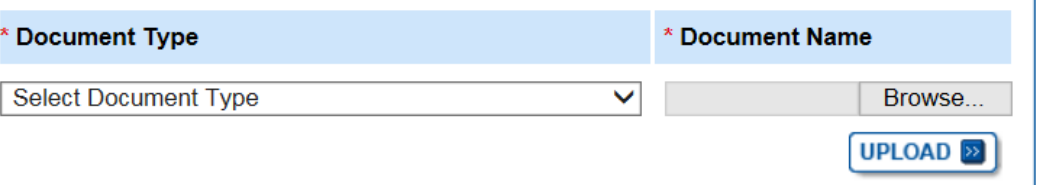

#### **Current Uploaded Documents**

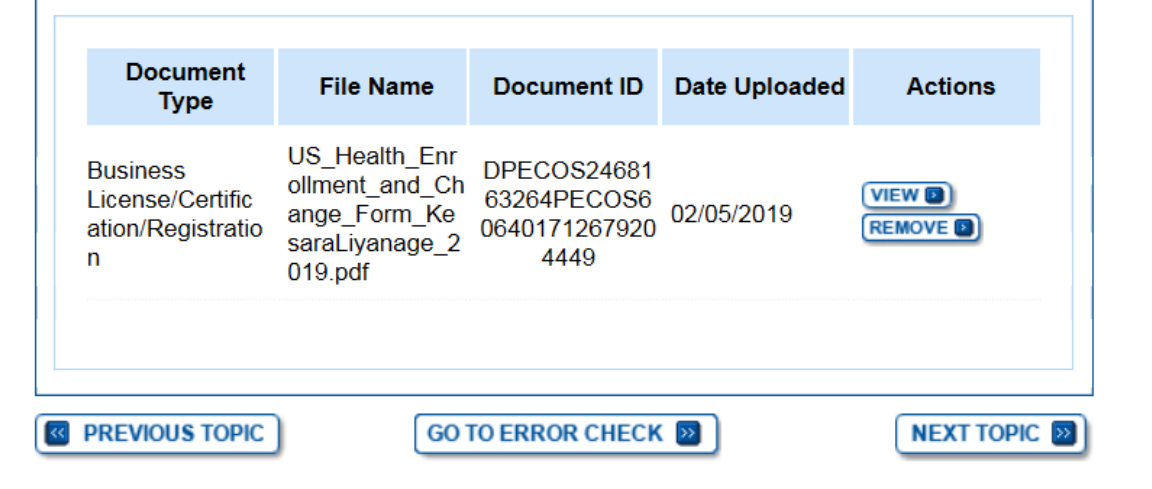

# Begin Submission

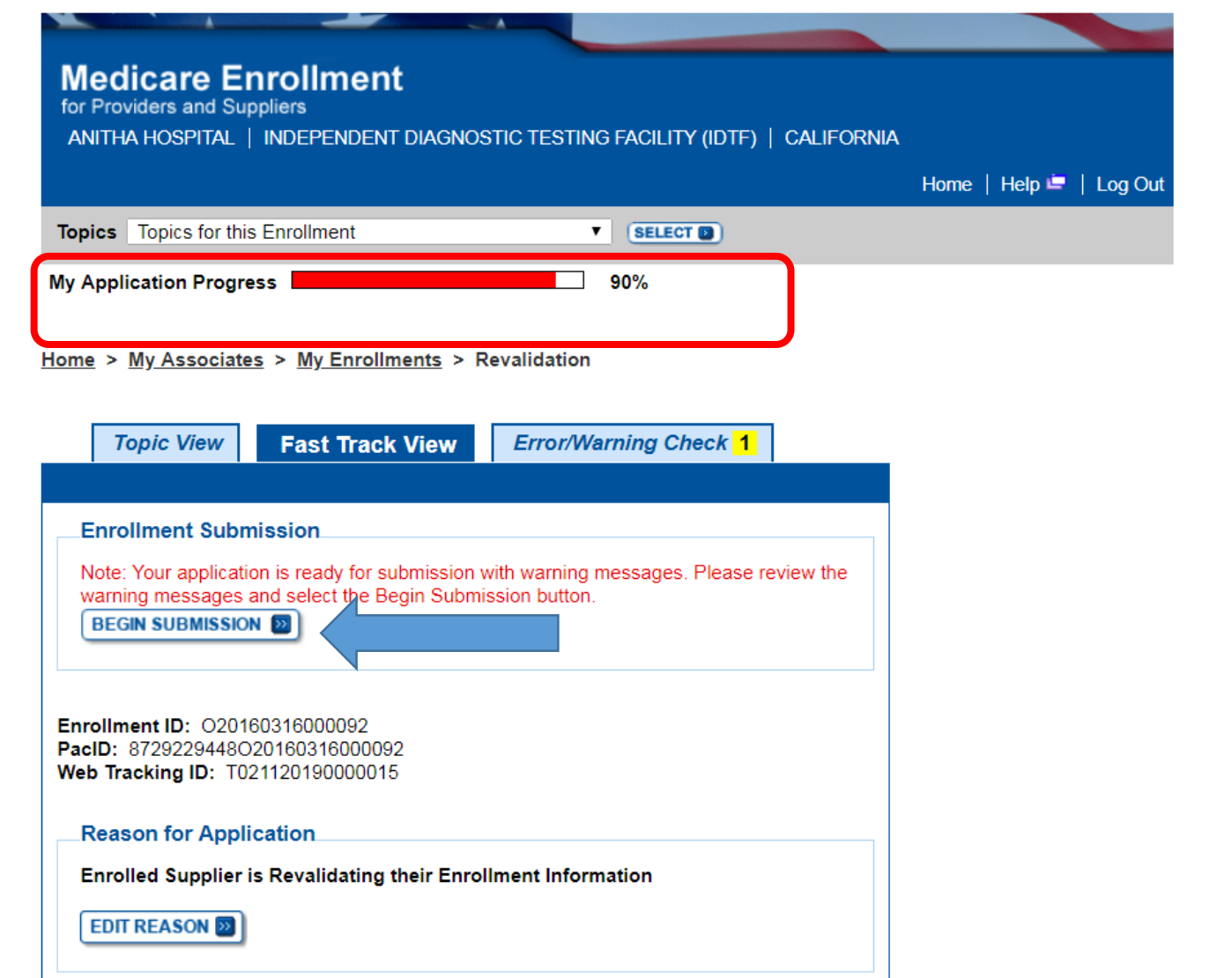

# Submit Signatures

**My Application Progress** 

 $90%$ 

Home > My Associates > My Enrollments > Revalidation > Submission Process

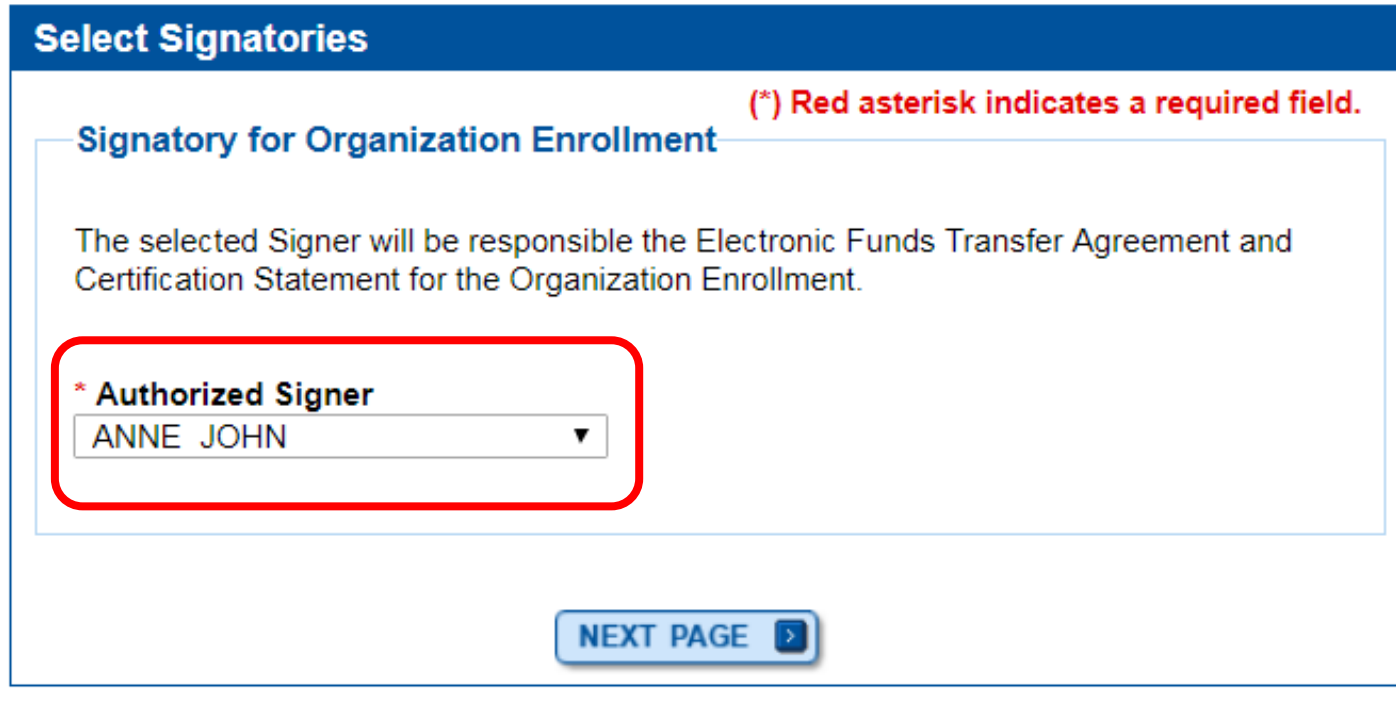

# Submit Signatures

#### **FACTS**

- The **Authorized Official (AO) for the organization or Practitioner must sign all initial application**
- A **Designated Official for an organization can sign a Change Of Information application, so long as the AO is not updated**
- When establishing a **new contact person for EFT a signature is required**
- When establishing **adding an IDTF supervising physician a signature is required**
- When establishing reassignments for the first time, both the group and the member must sign
- If deleting or modifying an existing reassignment only the initiating party need to sign

**Manage Signatures** 

Name: ANITHA HOSPITAL Web Tracking ID: T021120190000015

TIN: XX-XXXXXXX

(\*) Red asterisk indicates a required field.

NEW! PECOS now allows users to upload signed documents. Please upload your certification statement(s), authorization statement(s), and CMS-588 forms on this page, or after submission, by navigating to the My Enrollments page and selecting the Manage Signatures option.

Note: Users will no longer be able to mail in signature documents. Please select either Electronic or Upload.

NEW! - Any Authorized or Delegated Officials with an ITIN will not be able to submit electronic signatures. Authorized or Delegated Officials with an ITIN entered on this application must now upload their signature documents.

#### Please select a signature method for each signer:

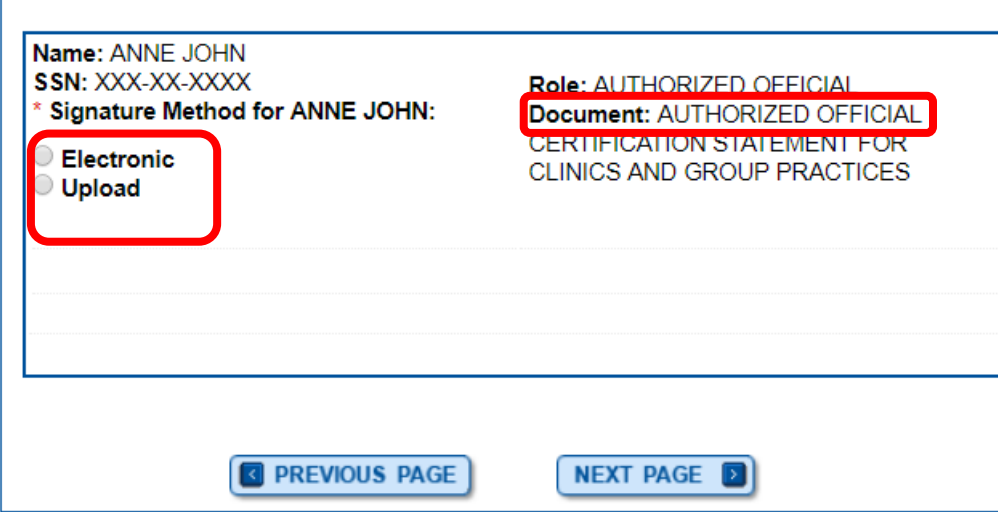

- Sending mailed certification statements will delay application.
- Electronic signatures will help in getting your application processed quickly.
- **MIN Matters**

https://www.cms.gov/O utreach-and-Education/Medicare-Learning-Network-[MLN/MLNMattersArticl](https://www.cms.gov/Outreach-and-Education/Medicare-Learning-Network-MLN/MLNMattersArticles/downloads/MM10845.pdf) es/downloads/MM108 45.pdf

# Submit Signatures - Electronic

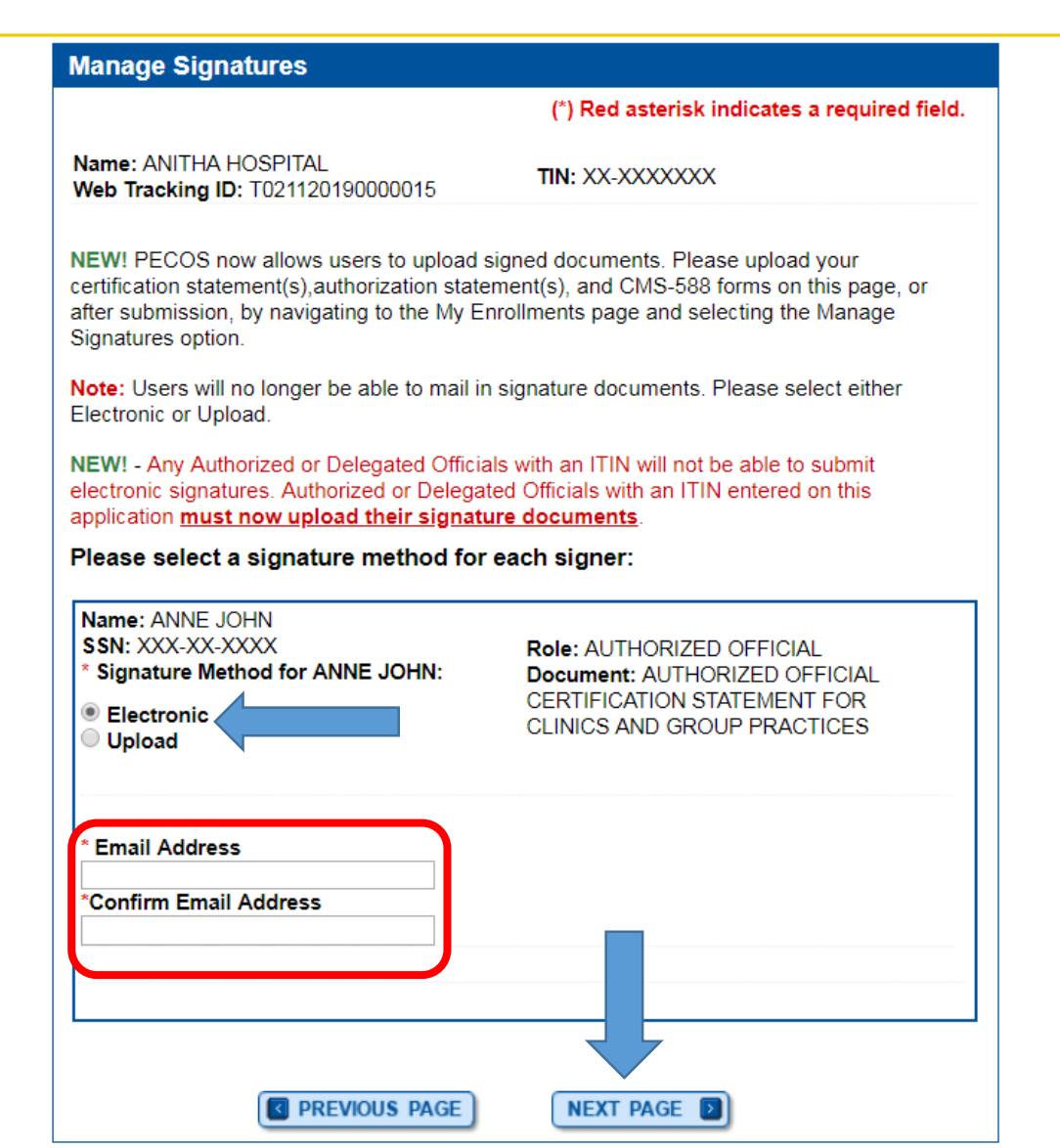

# Sample Email

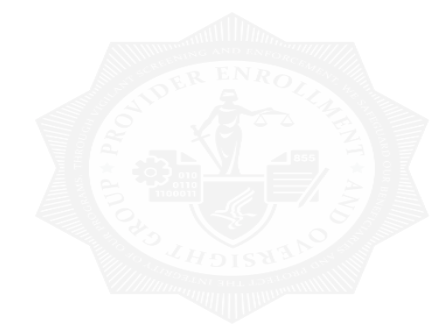

#### ANNE JOHN,

A Medicare application for ANITHA HOSPITAL for Revalidation has been submitted by Anitha Jonnala, 111-111-1111, anitha.jonnala@cgifederal.com. You have been identified as an authorized signer for this application for which an electronic signature using the instructions below. Please disregard this email if you have already submitted a signature.

**Enrollment Application Information:** Provider/Supplier Name: ANITHA HOSPITAL Provider/Supplier Specialty Type: INDEPENDENT DIAGNOSTIC TESTING FACILITY (IDTF) State: CA Form Type: AUTHORIZED OFFICIAL CERTIFICATION STATEMENT FOR CLINICS AND GROUP PRACTICES (855B) Practice Location: 12322 Oak Creek Lane APT 612, Fairfax, CA 22033 NPI: 1013910025, 1013910116 Web Tracking ID: T021120190000015 Signatory Name: ANNE JOHN Signatory Role: AUTHORIZED OFFICIAL Topic/s Changed: Organization Information, Physical Location and "Special Payments" Address, Individual Control, Contact Person

#### Instructions:

You may provide an electronic signature using your PECOS user ID at (https://pecos.cms.hhs.gov) OR through the PECOS E-Signature website https://pecos.cms.hhs.gov/pecos/eSignLogin.do, using your identifying information, e-PIN 1549910026968 Continue to the 'Pending Signatures' section and locate the respective enrollment application to review and apply your E-Signature.

### Signatures with Pin

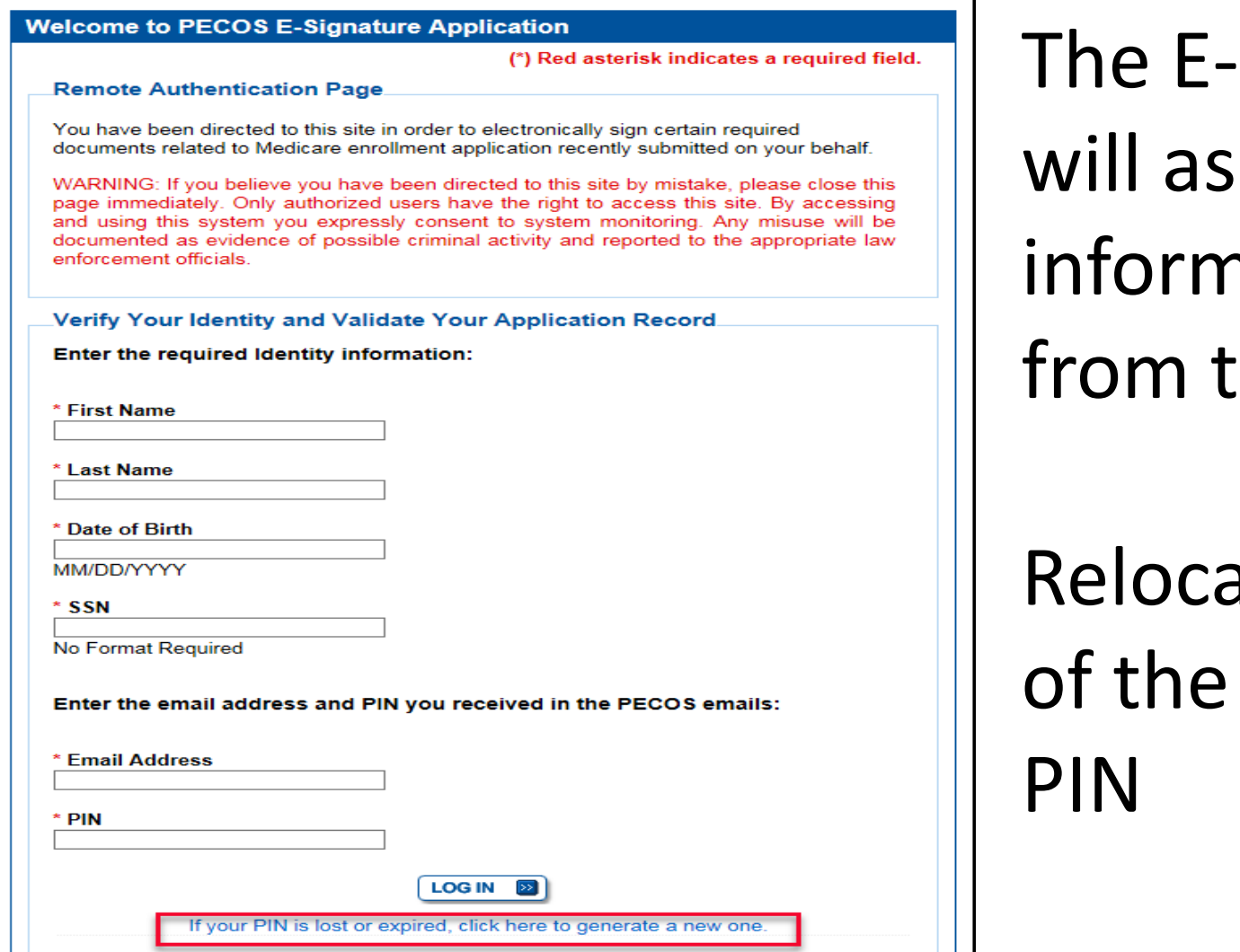

signature page k for your nation and the PIN  $the$  email

ate to the bottom screen for a new

# Submit Signatures - Upload

#### Please select a signature method for each signer:

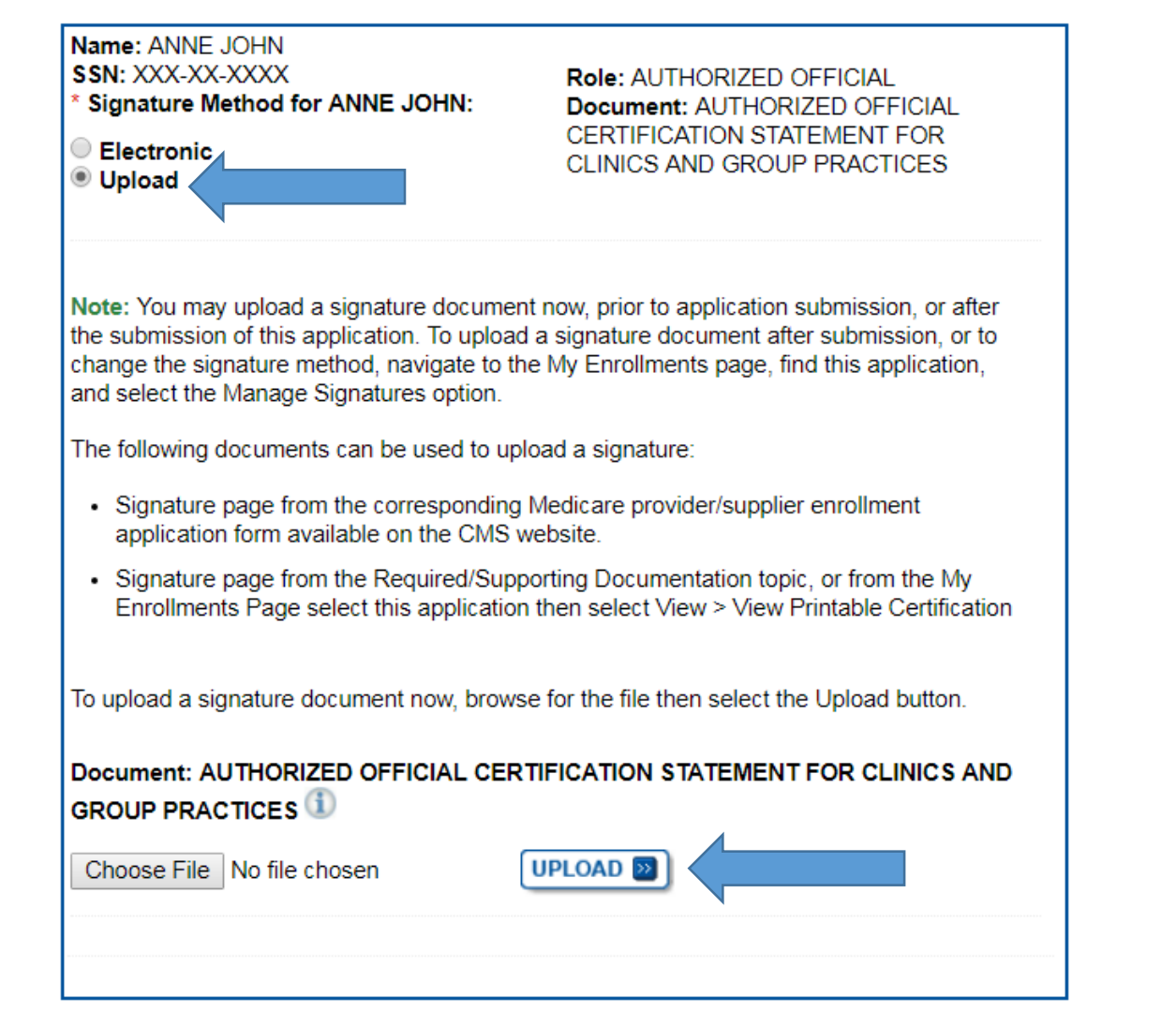

# **Complete Submission**

#### **Submission Page**

(\*) Red asterisk indicates a required field.

#### **Medicare Contractor**

The Medicare Contractor(s) listed here would be responsible for processing your electronic and printed application materials. If more than one contractor is listed, you must mail copies of print documents to each contractor listed. You must mail all required print documents within 15 days of submitting the electronic part of your application.

Medicare Contractor: NOVITAS SOLUTIONS, INC.

NOVITAS SOLUTIONS, INC. PROVIDER ENROLLMENT SERVICES P.O. BOX 3157 MECHANICSBURG, PA 17055-1836

#### Reason(s) for submission:

• A Medicare Part B practitioner is currently enrolled in the Medicare program. The practitioner is adding, deleting, or changing general Medicare enrollment information.

#### **Reports**

Select the hyperlink to view the Application being submitted: View Application being submitted

Select the hyperlink to view the Medicare ID Report: View Medicare ID Report

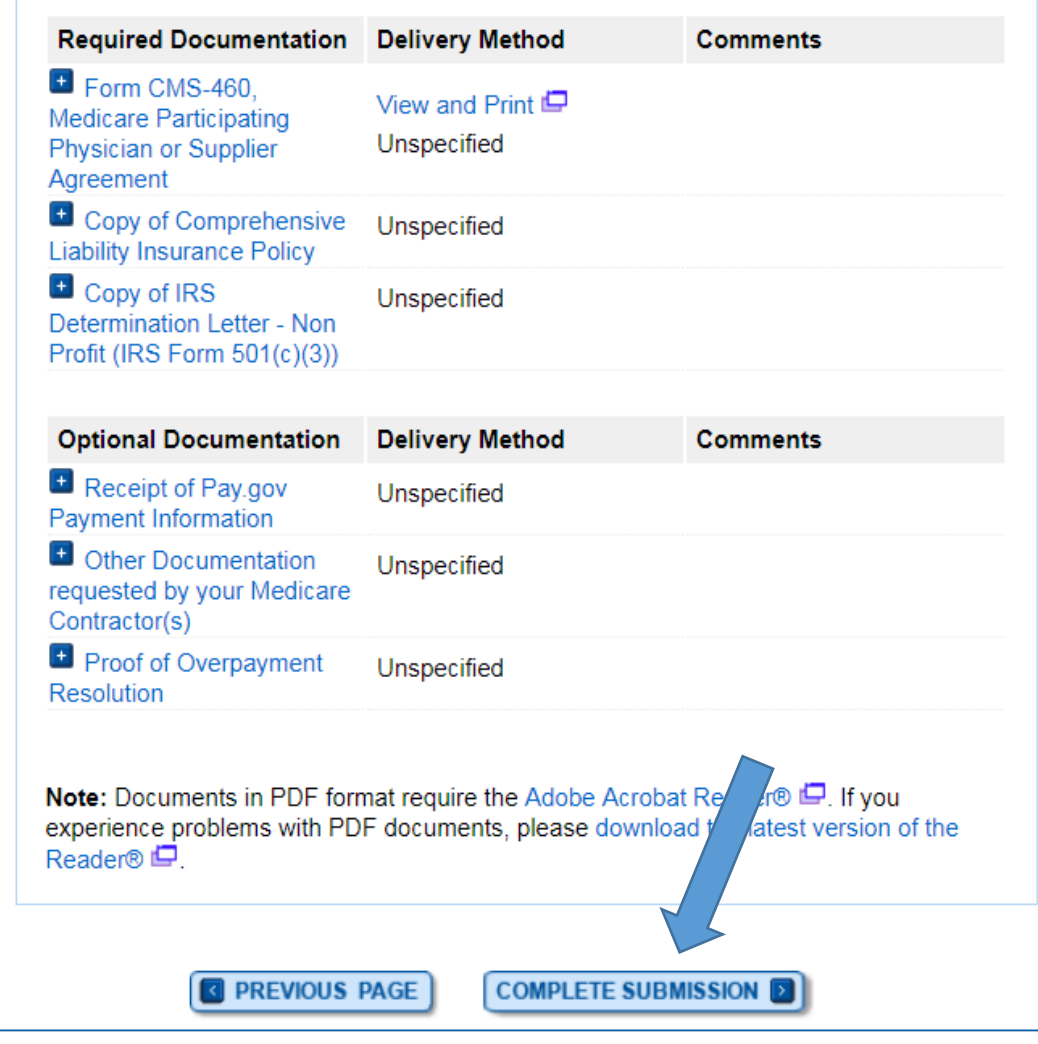

# Submission Confirmation

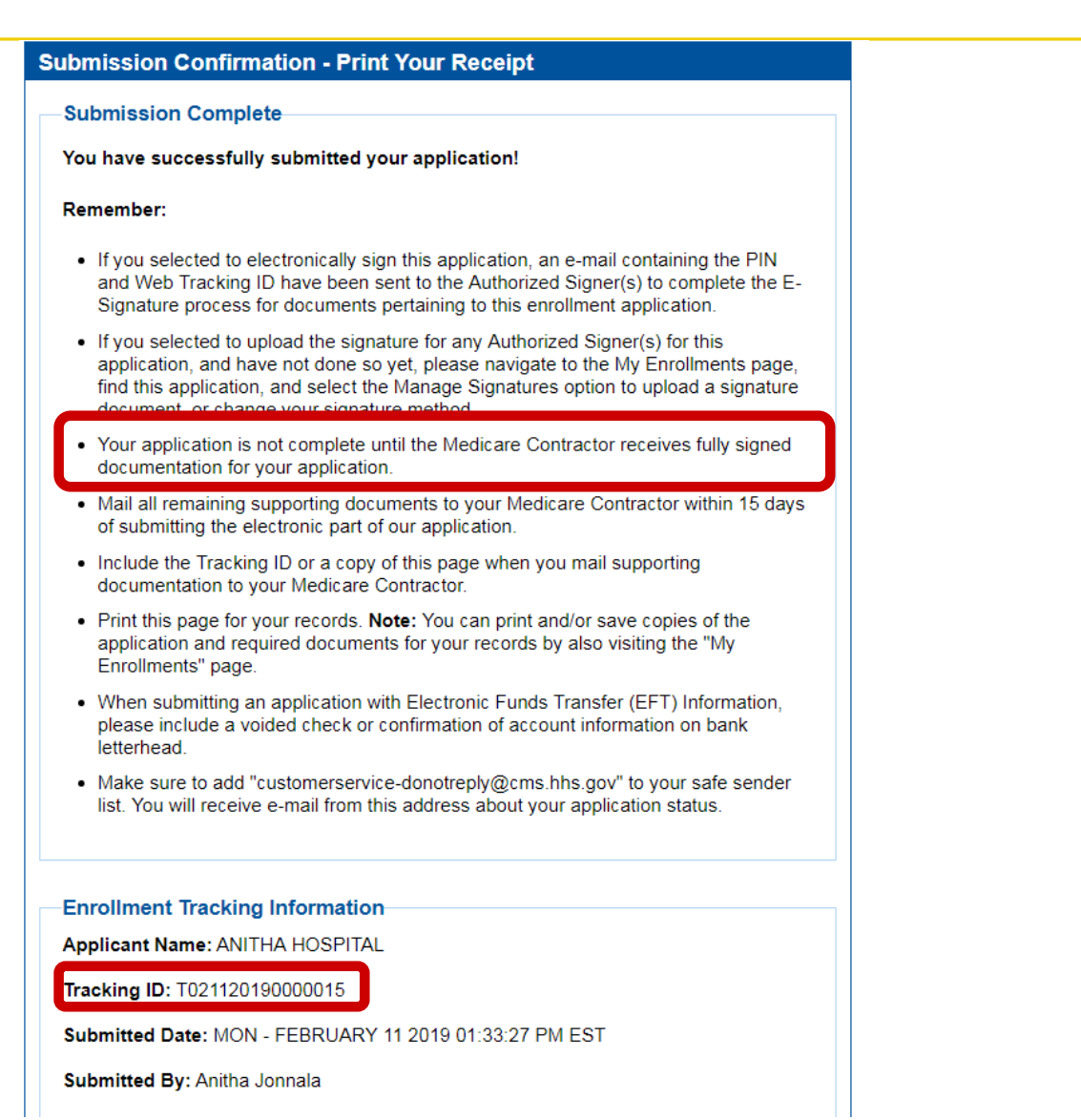

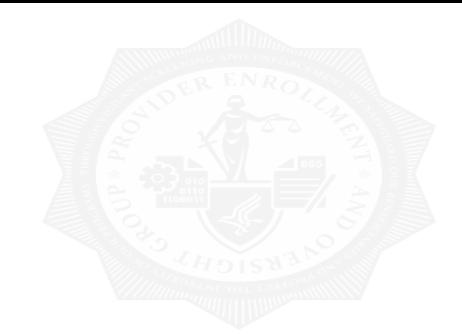

|

# Questions

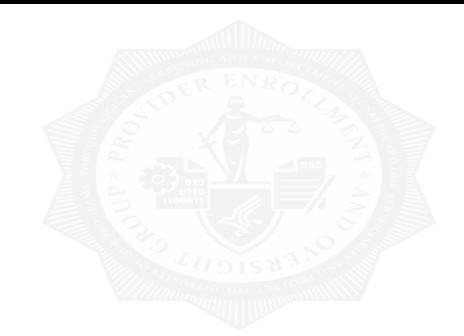

|

# Submitting Initial Application

## My Associates Button

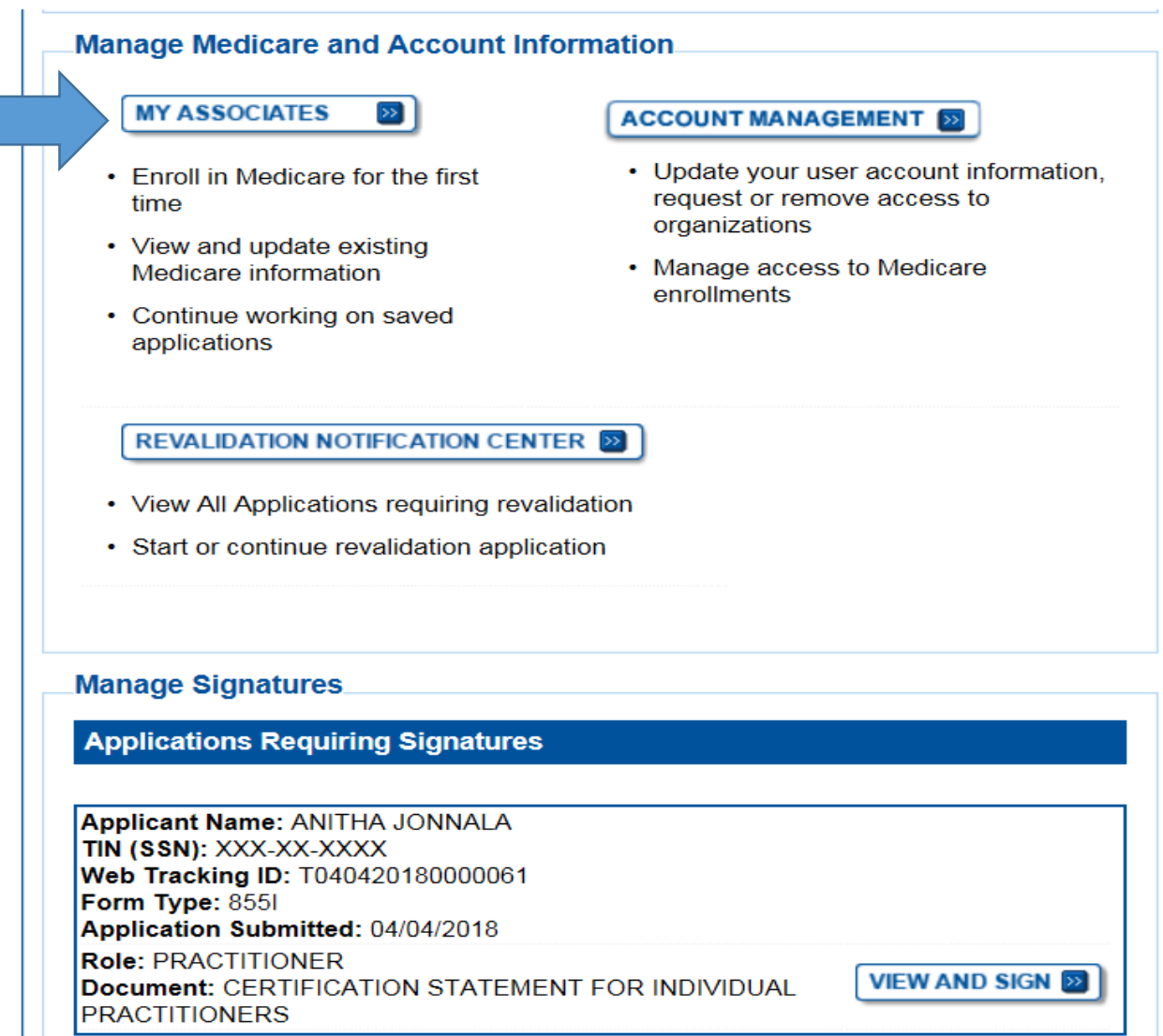

### My Associates – Filter

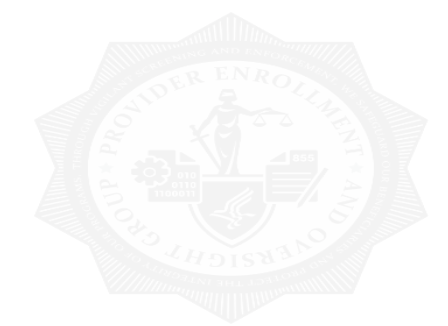

#### **Existing Associates**

Please provide one or more of the following options to filter your associates. Selecting the reset button will clear the options selected and load the full list of associates.

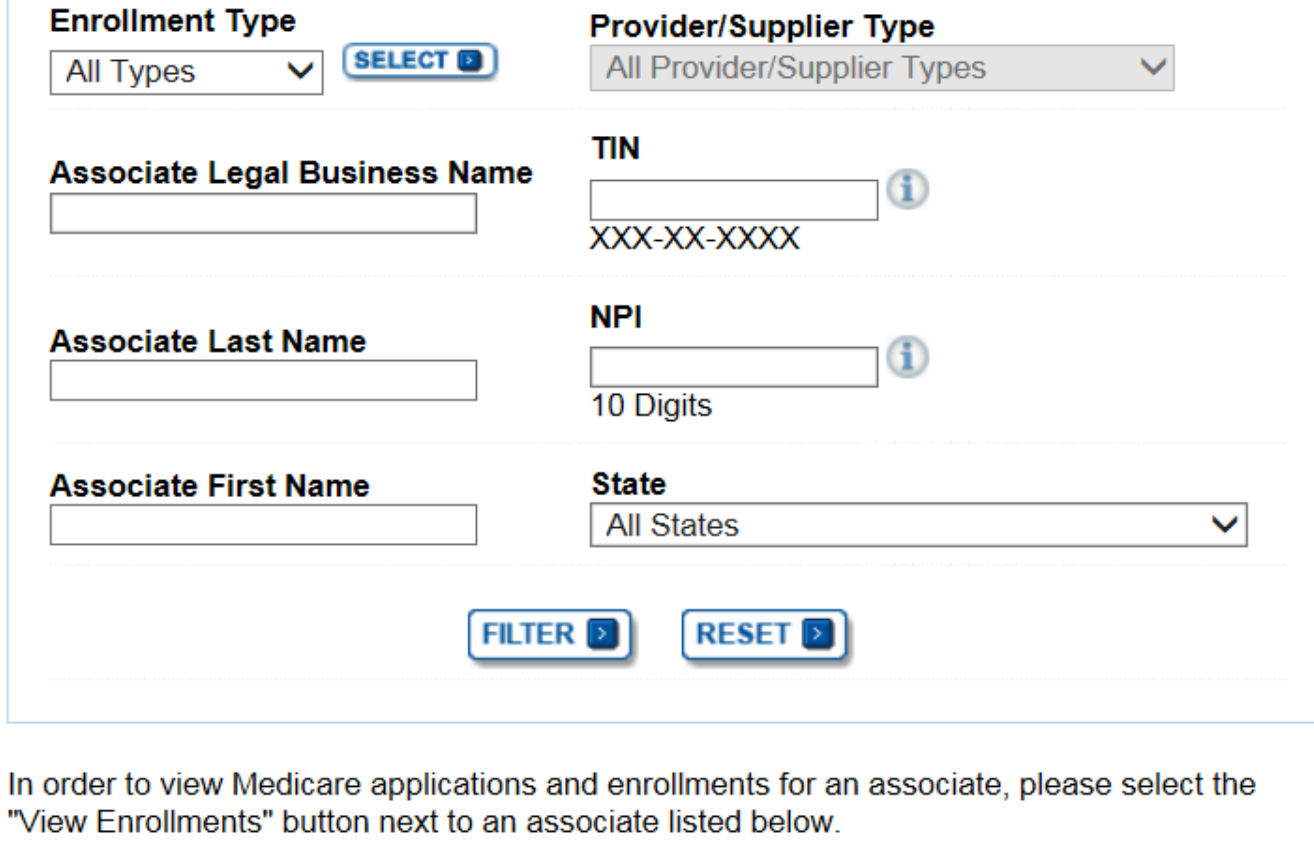

# My Associates Page - Application Warnings

### **Application Warning OPENED FOR CORRECTIONS** You currently do not have any applications that are Opened for Corrections. **RETURN FOR CORRECTIONS**  $\vert$  2 JONNALA, ANITHA **Enrollment Type: 8551 VIEW E Status: RETURNED FOR CORRECTIONS MORE OPTIONS** View Returned For Corrections Application Tracking ID: T092120170000024 View Email Notification **ANITHA HOSPITAL (TIN: 93-0929023)** Enrollment Type: 20134 (MDPP) **VIEW D Status: RETURNED FOR CORRECTIONS MORE OPTIONS** View Returned For Corrections Application L Tracking ID: T110220170000000 View Email Notification L **REJECTED**

You currently do not have any applications that are Rejected.

### **Opened for Correction** You can see

applications that have been retracted after being submitted. You can retract submitted applications so long as all signatures are not submitted with the application. The retracted application will reject 20 days from the first submission if not submitted.

### **Return for Corrections** This section

contains electronic applications that were returned for corrections by the MAC due to missing information. An email is also sent to the contact person containing more details on the missing information. You can re-open your application, make the necessary updates and resubmit. If not submitted within 30 days they will be rejected by MACs.

### **Rejected applications** These are

applications that are rejected by the MAC. If these applications aren't re-opened they are removed/deleted after 60 days from PECOS.

# My Associates Page – Create Initial Application

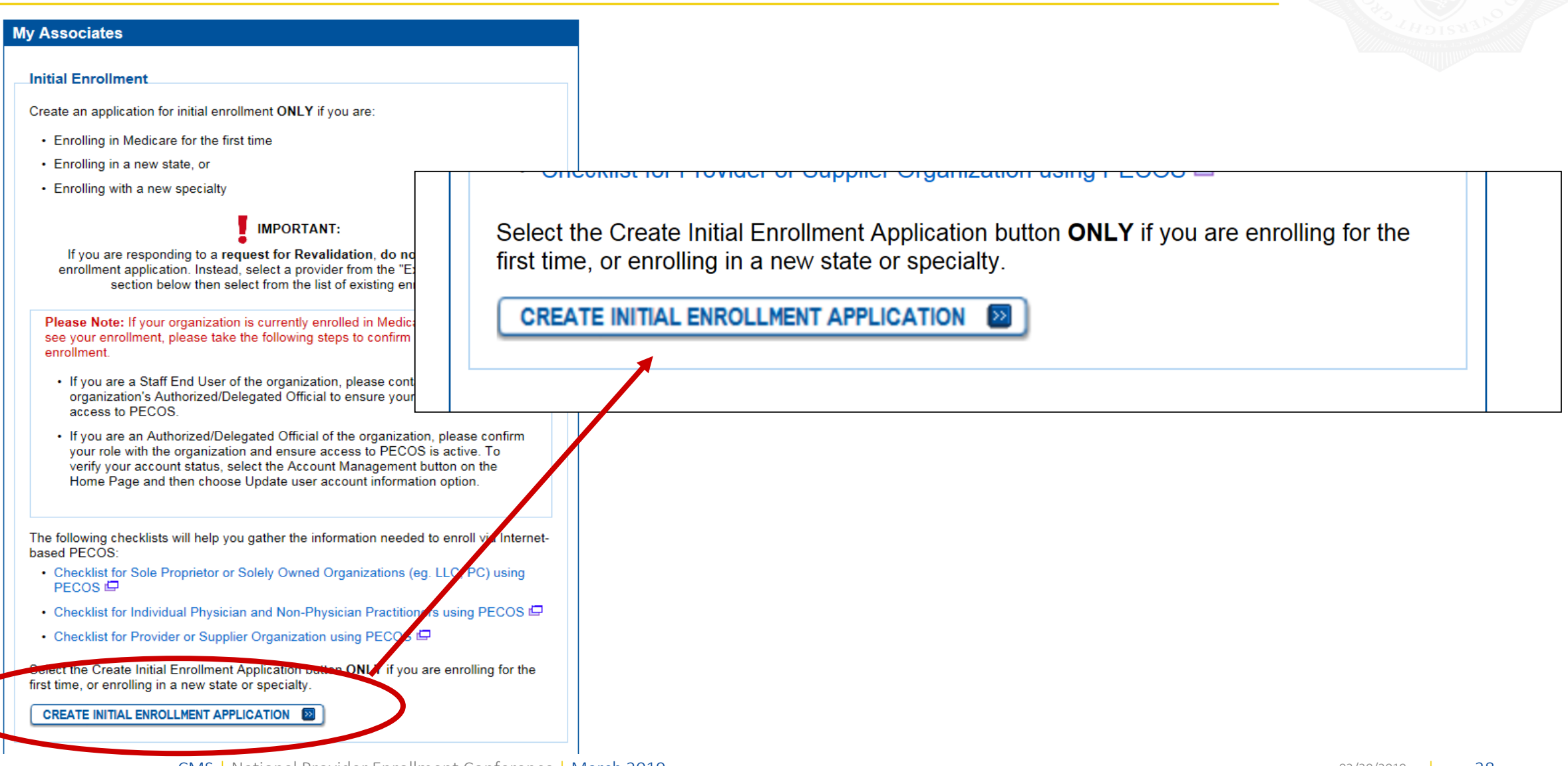

# Application Questionnaire – Select Provider

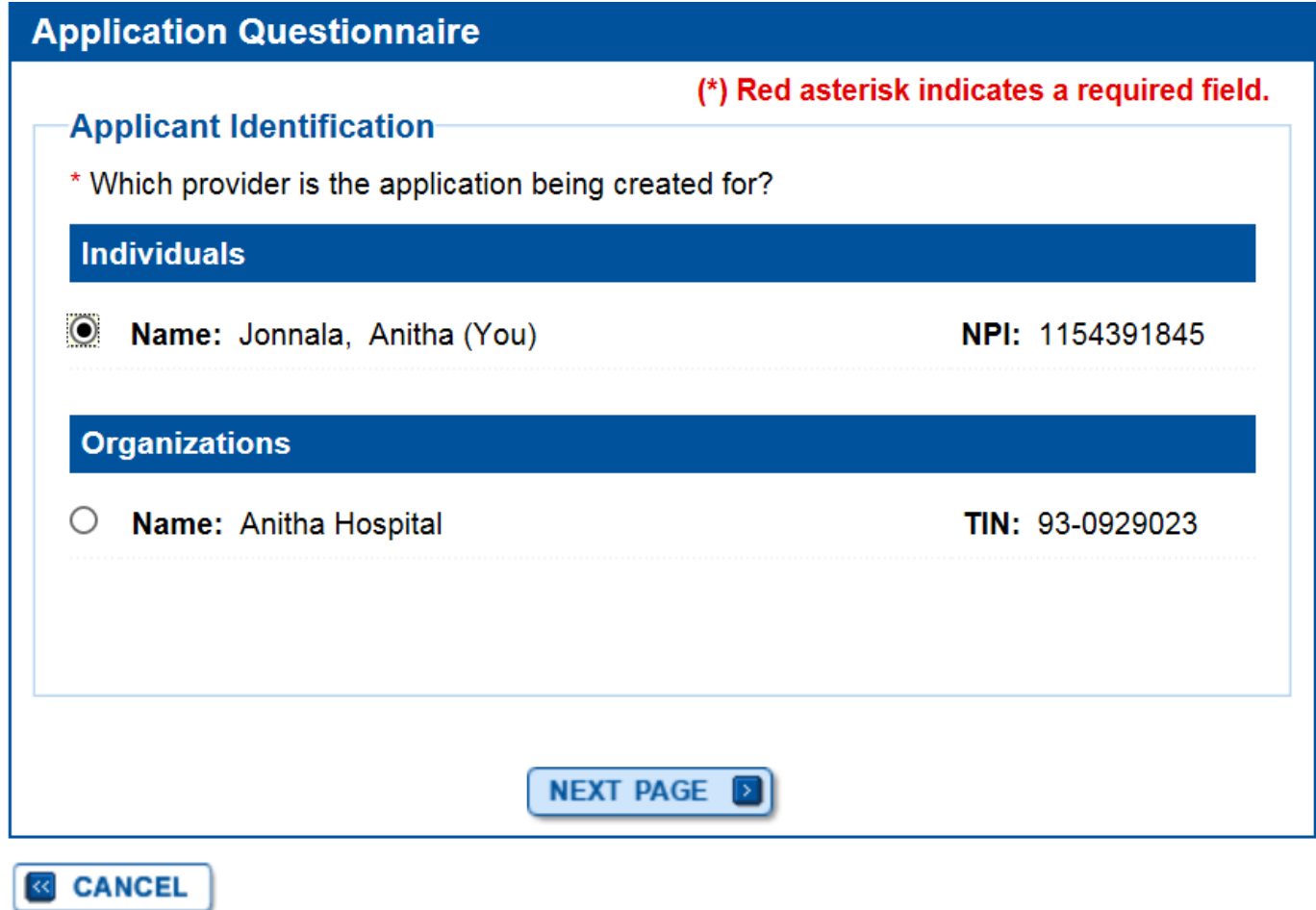

# **Application Questionnaire**

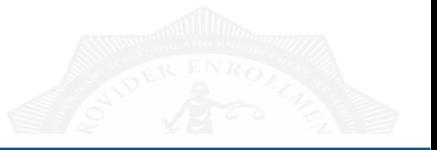

#### **Annlication Questionnaire**

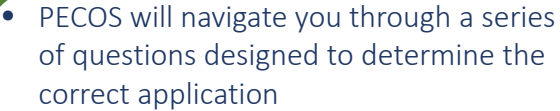

- Very Important! If answered incorrectly, the wrong application will populate
- You can click back to the previous question, or Cancel during questionnaire at any time

#### **Application Questionnaire**

#### (\*) Red asterisk indicates a required field. **Healthcare Services Rendered**

\* Please select the option that best represents the healthcare service rend application.

- Institutional Provider (e.g., Hospital, Skilled Nursing Facility, Hospice, Home rie Agency)
- Clinics/Group Practices and Certain Other Suppliers (e.g., Ambulance Service Supplier, Clinic, Independent Diagnostic Testing Facility)
- O Durable Medicare Equipment, Prosthetics, Orthotics, and Supplies (DMEPOS)
- O Medicare Diabetes Prevention Program Supplier (MDPP)
- O Individual Physician or Non-Physician Practitioner
- ◯ Eligible Ordering, Certifying, and Prescribing Physicians, and Other Eligible Professionals
- Note: Select this option only if any of the following applies to the applicant:
- The applicant, or any organization employing the applicant, will not send claims to a Medicare contractor for any service furnished by the applicant.
- The applicant, or any organization employing the applicant, sends claims through a Medicare managed care plan.

**NEXT PAGE** 

#### **Application Questionnaire**

#### (\*) Red asterisk indicates a required field.

**Applicant Description** 

Please read through all the descriptions and then choose the one that best matches vour situation.

\* I am applying as a:

#### ○ Sole Owner of a PA, PC or LLC

- You are the only owner of a business, set up as a corporation, through which you give healthcare services.
- Your business is legally separate from your personal assets.

#### ○ Self-Employed/Sole Proprietor

- You give all your healthcare services from a facility that you own.
- You are the only owner of a business that gives healthcare services
- You and your business are legally one and the same. You are personally responsible for any of the business's financial obligations.
- You report the business's income and losses on your personal tax return.

#### Group Member Only

- . You give all your healthcare services as an employee of a group practice or clinic.
- You have an arrangement with your employer to send in Medicare claims and get paid for the services you have given.

#### ○ Group Member and is Self-Employed

- You give some healthcare services as an employee of a group practice or clinic.
- You have an arrangement with your employer to send in Medicare claims and get paid for the services you have given.
- You also give some healthcare services from a facility that you own, lease or rent
- The income you make through self-employment is part of your personal assets.

#### ○ Disregarded Entity

- You are the only owner of a business, set up as a corporation, through which you give healthcare services.
- You and your business are considered legally one and the same.

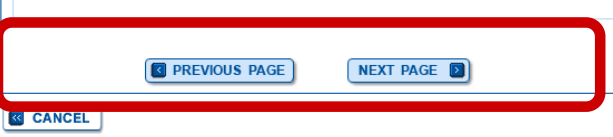

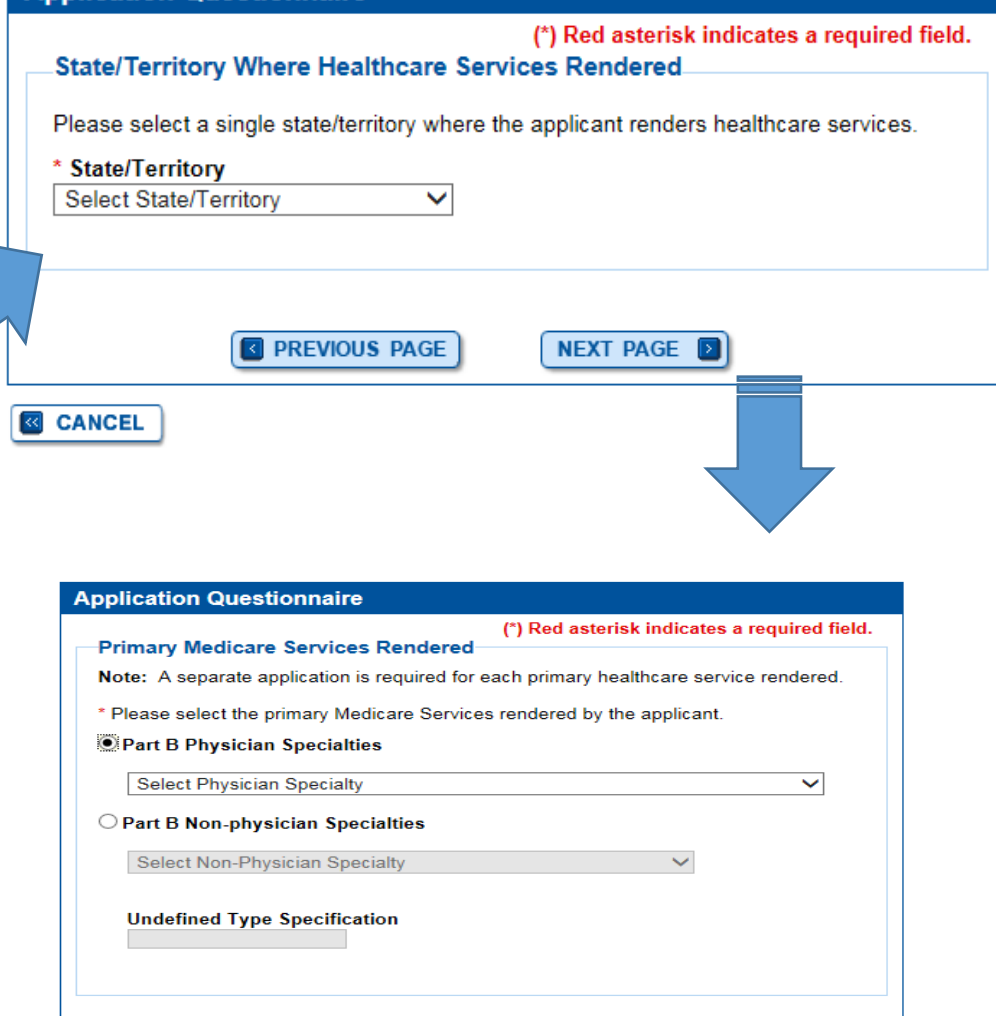

**R** PREVIOUS PAGE

**& CANCEL** 

**NEXT PAGE** 

# **Start Initial Application**

#### **Confirm Reason for Application**

#### **Medicare Part B Enrollment**

Based on your responses, the following reason for application was identified.

• A Medicare Part B practitioner is enrolling in the Medicare program for the first time using their social security number (SSN). A reassignment of all benefits exists with this application.

#### The application is for:

**Name** Social Security Number (SSN) Practitioner Specialty **State** 

ALLERGY/IMMUNOLOGY ARIZONA

#### Anitha Jonnala XXX-XX-XXXX

Clicking on the 'Start Application' button will create a Medicare application using the above information.

Please note: After you click 'Start Application' a Web Tracking ID will be created. This does not mean that your application has been submitted.

#### At the conclusion of this process:

- The application is submitted to the appropriate Medicare fee-for-service contractor (s) for processing
- The practitioner must sign a statement certifying the submitted information
- The certification statement, additional required signatures, and required attachments must be electronically signed or mailed to the identified fee-for-service contractor(s)
- The Medicare enrollment is finalized after the fee-for-service contractor processes this application and approves the information
- Any required and/or supporting documentation not uploaded must be mailed in to the fee-for-service contractor

**START APPLICATION EX** 

CMS | National Provider Enrollment Conference | March 2019

**&** CANCEL

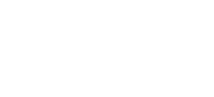

# In the Application

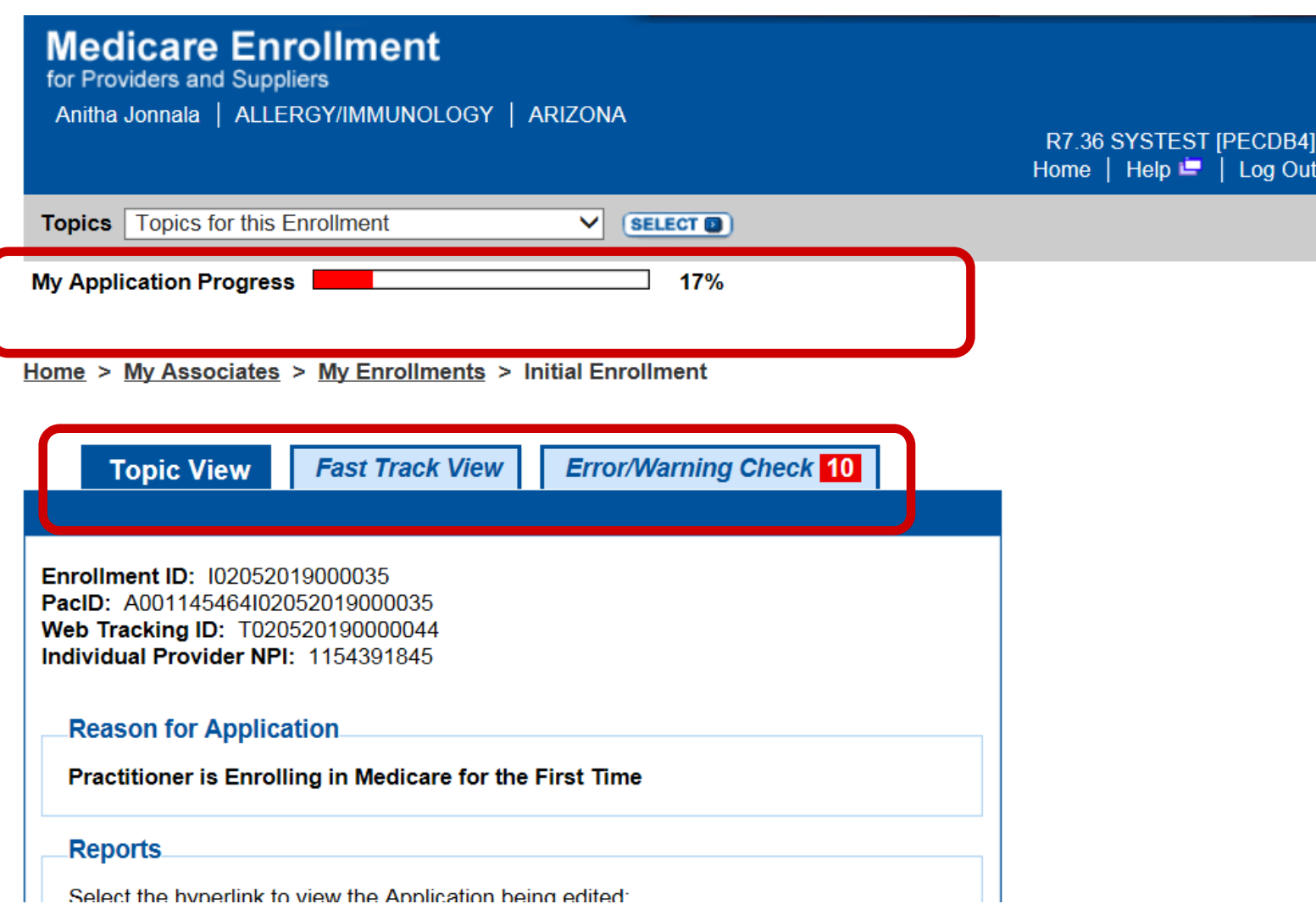

# In the Application – Topic View

#### **Topics**

The data required for this enrollment application is grouped into topics. In order to electronically submit this enrollment application, you must complete all of the following topics.

You may view and print this enrollment application at any time during the enrollment process by clicking the View and Print button below.

This application is collecting the following topics

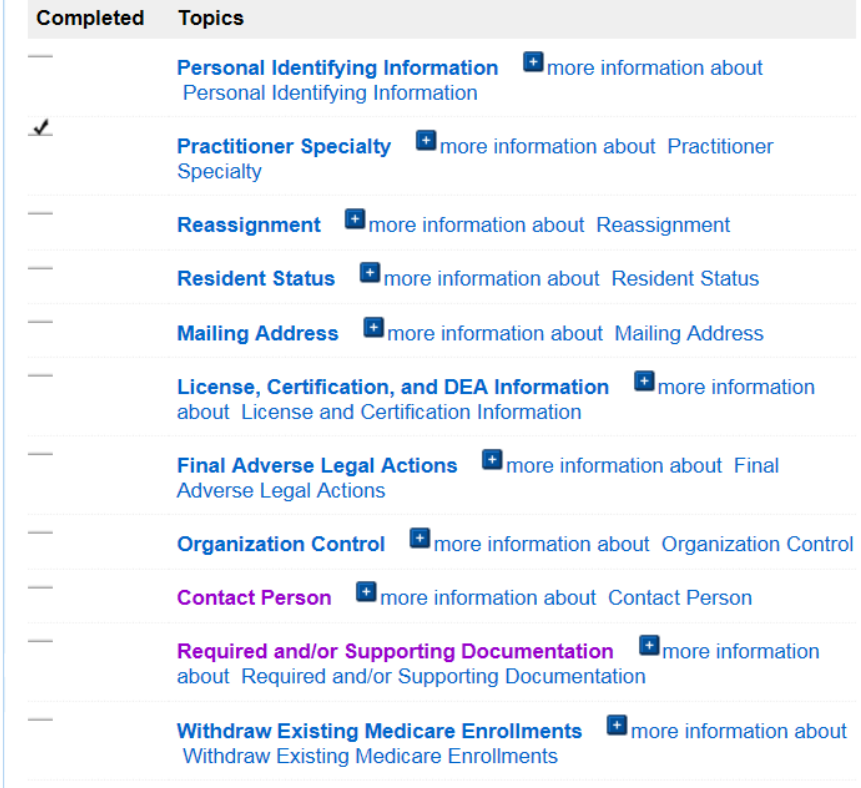

- The Topics View displays the topics that need to be completed for your application
- It is designed to align with information needed for the 855 form
- You can navigate to each section by clicking the topic
- $\checkmark$  As you complete a topic, PECOS will apply a check

# In the Application – Fast Track View

#### **Reason for Application**

Practitioner is Enrolling in Medicare for the First Time

#### **Reports**

Select the hyperlink to view the Application being edited: View Application being edited  $\Box$ 

#### **Topics**

#### **Personal Identifying Information**

#### **ANITHA JONNALA**

Date of Birth: 04/04/XXXX Social Security Number: XXX-XX-XXXX Gender: Female **IRS Status: Proprietary Accepting New Medicare Patients: Yes** Medical School or other Professional School: BALTIMORE MEDICAL **COLLEGE** Year of Graduation: 2003

**GO TO TOPIC 2** 

**Practitioner Specialty** 

**Practitioner Specialties.** 

**Practitioner Type: Physician** 

**Secondary Physician Specialties** 

**Primary Physician Specialty** ALLERGY/IMMUNOLOGY

- Fast Track View displays information that has been entered on the electronic application
- Go to Topic to update or review

# In the Application – Error/Warning Check

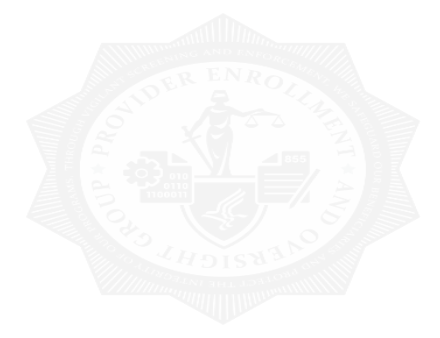

#### **Errors for this Enrollment**

Errors were found for this enrollment application or the enrollment on file with Medicare. Please review the errors listed below and verify that the information entered is correct.

Verification of this information is required; the submission process will not continue without verification of this information.

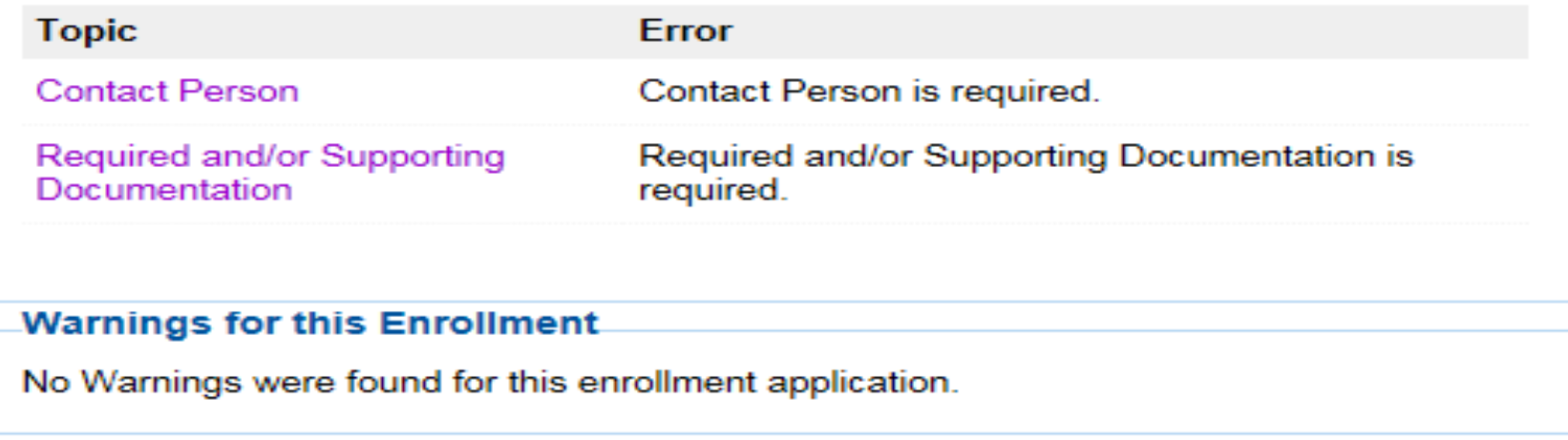

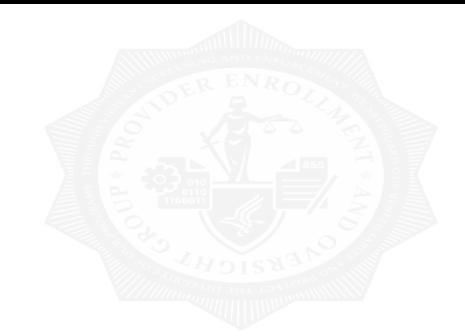

|

# Submitting Change of Information

## My Associates Page – Existing Enrollments

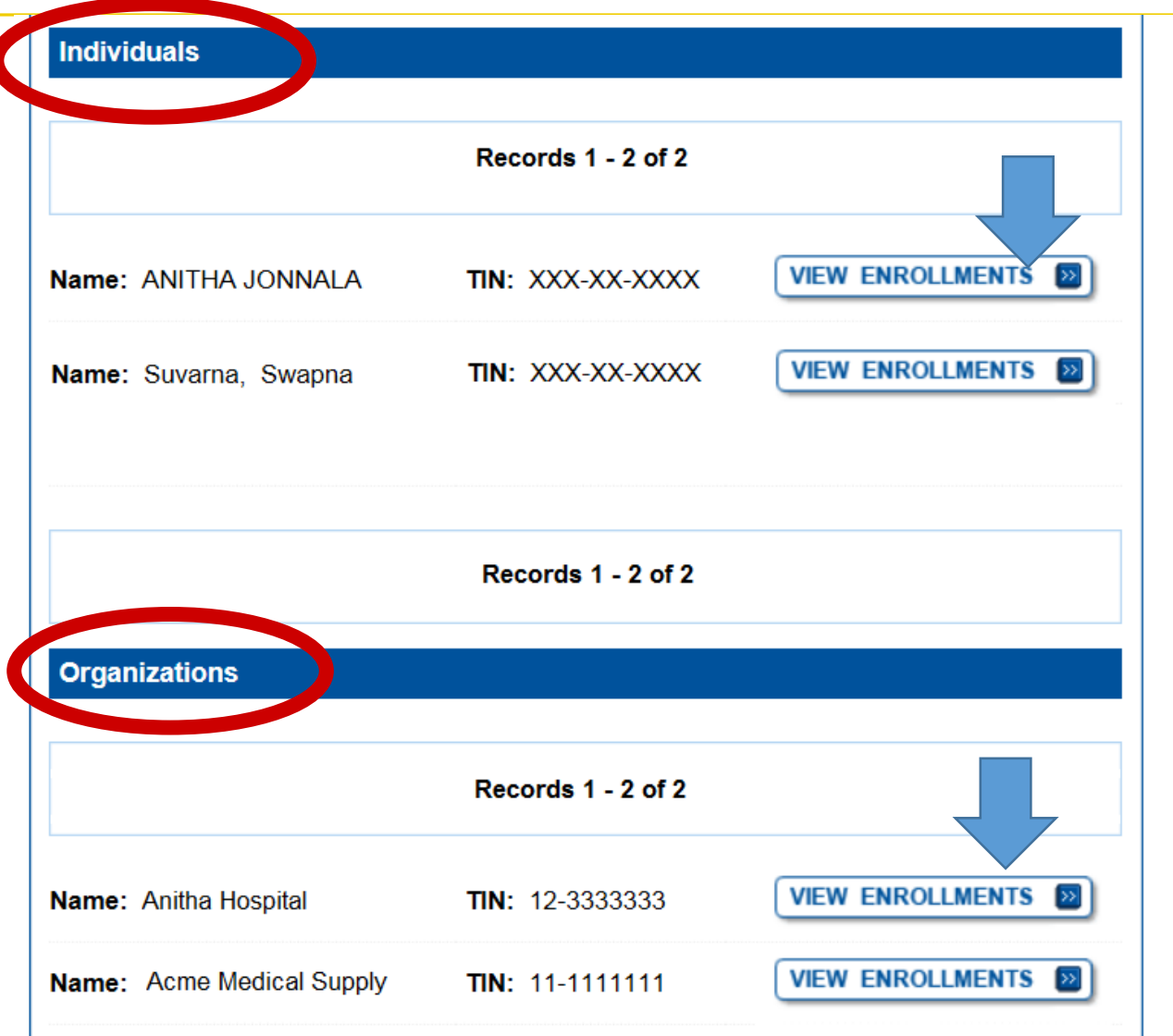

# View Approved Enrollment Record

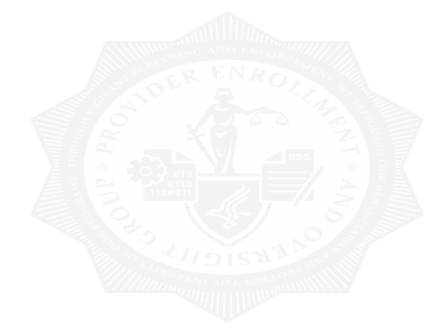

Please Note: The enrollment records below are displayed in alphabetical order by State a nd Type/Specialty. **Existing Enrollments** Contractor: NORIDIAN HEALTHCARE SOLUTIONS **VIEW D State: NORTH DAKOTA REVALIDATE** Type/Specialty: CARDIOVASCULAR DISEASE (CARDIOLOGY) **MORE OPTIONS Enrollment Type: 8551** Medicare ID: View Medicare ID Report Status: APPROVED View Approved Enrollment Record E **Current ADI Accreditation?: No Existing Reassignments: 1** Pending Reassignments Applications: 1 **View/Manage Reassignments** 

# More Options

### **Application Questionnaire**

(\*) Red asterisk indicates a required field. Approved/Opted Out Existing Practitioner Enrollment

- \* What type of action is the applicant trying to perform?
- Deactivate this Enrollment Record from the Medicare Program
- Create an Initial Enrollment Application

O Perform a Change of Information to Current Enrollment Information

 $\bigcirc$  Revalidate the information in this Enrollment Record

Note: All Electronic Funds Transfer (EFT) changes must be made through the Change of Information Scenario. Please select the "Perform a Change of Information to Current Enrollment Information" option above to make changes to your EFT Record.

**NEXT PAGE** 

# **Start Change of Information**

#### **Confirm Reason for Application**

#### **Medicare Part B Enrollment**

Based on your responses, the following reason for application was identified.

• A Medicare Part B practitioner is currently enrolled in the Medicare program. The practitioner is adding, deleting or changing general Medicare enrollment information.

The application is for:

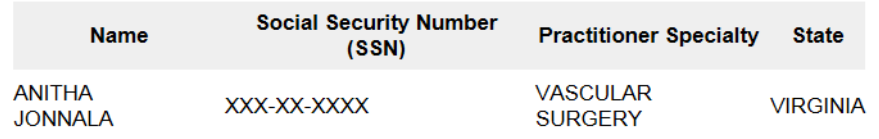

Clicking on the 'Start Application' button will create a Medicare application using the above information.

Please note: After you click 'Start Application' a Web Tracking ID will be created. This does not mean that your application has been submitted.

At the conclusion of this process:

- The application is submitted to the appropriate Medicare fee-for-service contractor (s) for processing
- The practitioner must sign a statement certifying the submitted information
- The certification statement, additional required signatures, and required attachments must be electronically signed or mailed to the identified fee-for-service contractor(s)
- The Medicare enrollment is finalized after the fee-for-service contractor processes this application and approves the information
- Any required and/or supporting documentation not uploaded must be mailed in to the fee-for-service contractor

**START APPLICATION EX** 

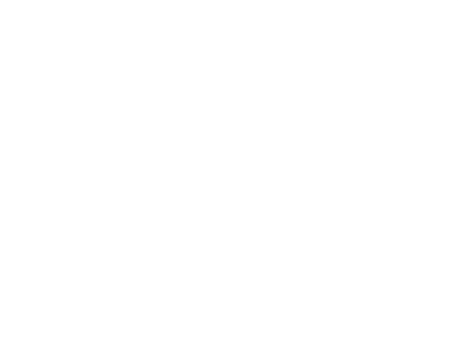

# View Manage Reassignments

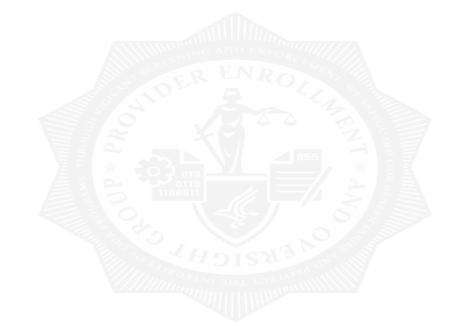

Please Note: The enrollment records below are displayed in alphabetical order by State a nd Type/Specialty.

### **Existing Enrollments**

Contractor: NORIDIAN HEALTHCARE SOLUTIONS State: NORTH DAKOTA Type/Specialty: CARDIOVASCULAR DISEASE (CARDIOLOGY)

**Enrollment Type: 8551** View Medicare ID Report Medicare ID: Status: APPROVED View Approved Enrollment Record

Current ADI Accreditation?: No

**Existing Reassignments: 1** Pending Reassignments Applications: 1 **View/Manage Reassignments** 

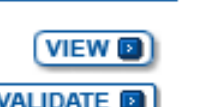

**REVALIDATE MORE OPTIONS** 

# View Manage Reassignment

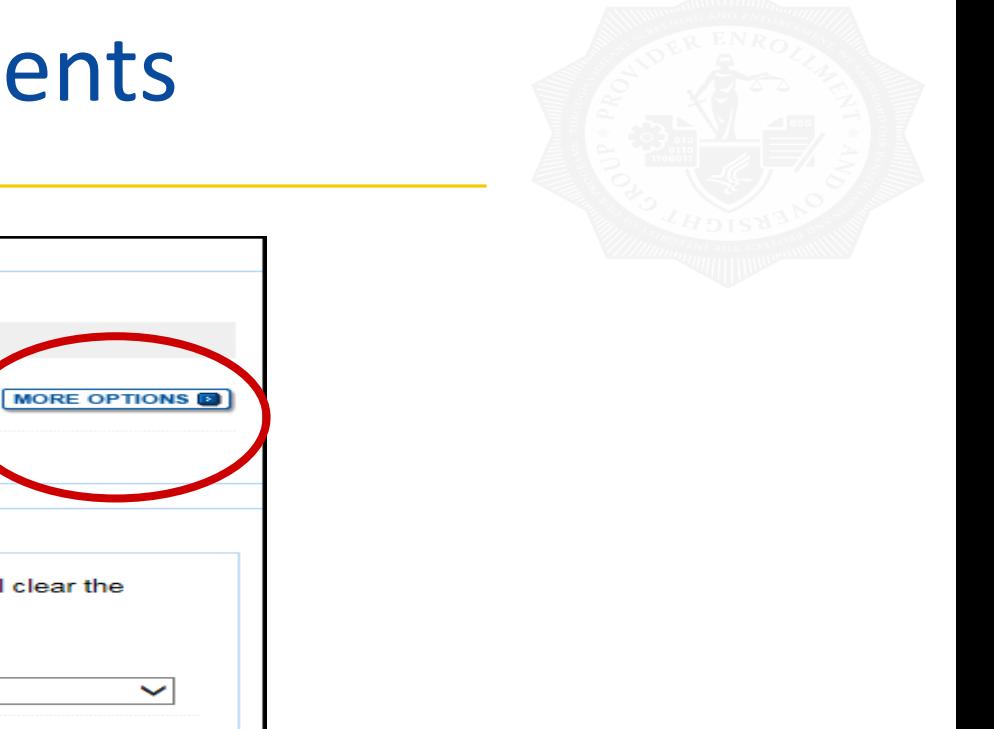

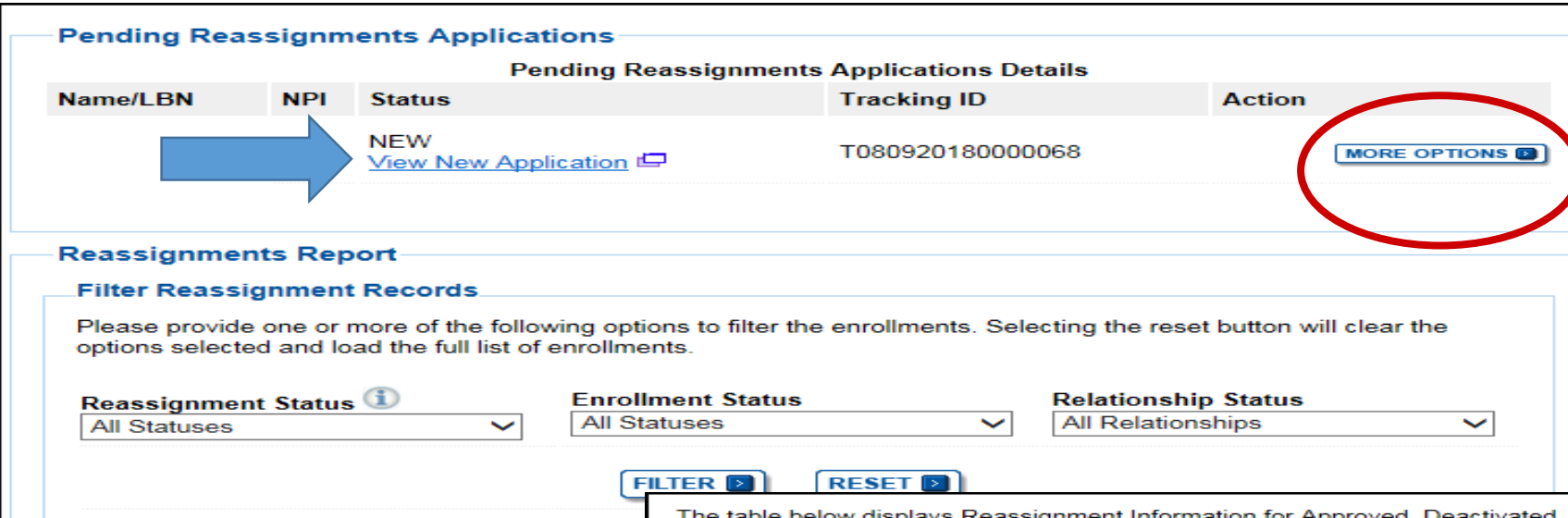

gnment Information for Approved, Deactivated, Revoked, and Rejected enrollment records. Any changes that you submit will display here only after the Medicare Administrative Contractor has processed the submitted enrollment. ...

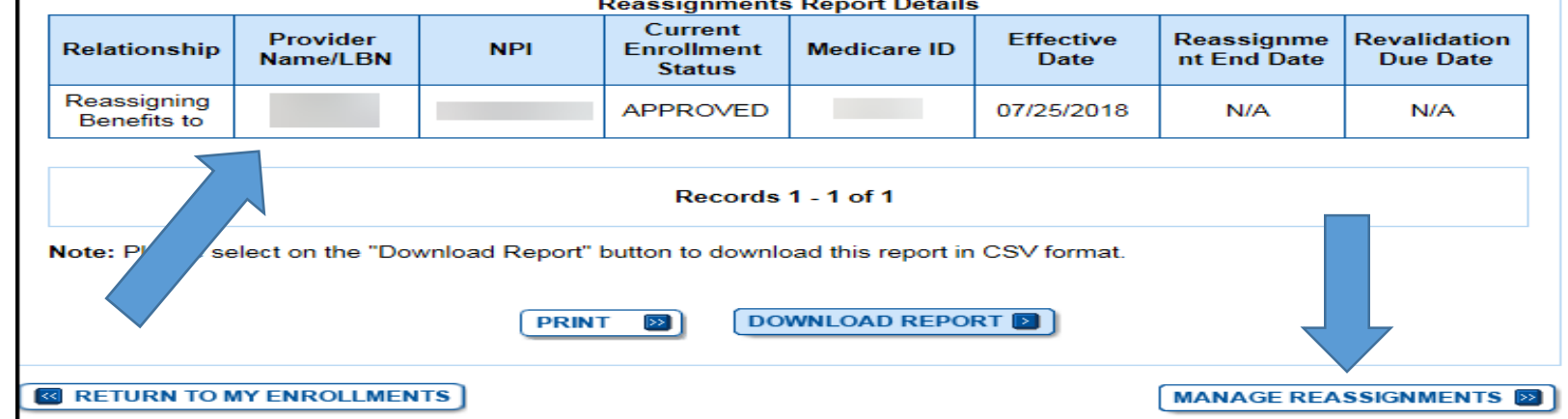

# View Approved Enrollment Record

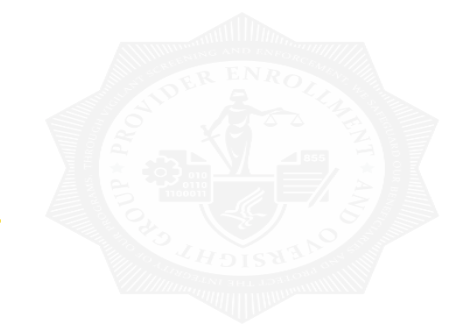

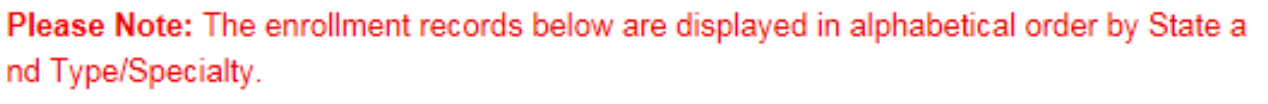

### **Existing Enrollments**

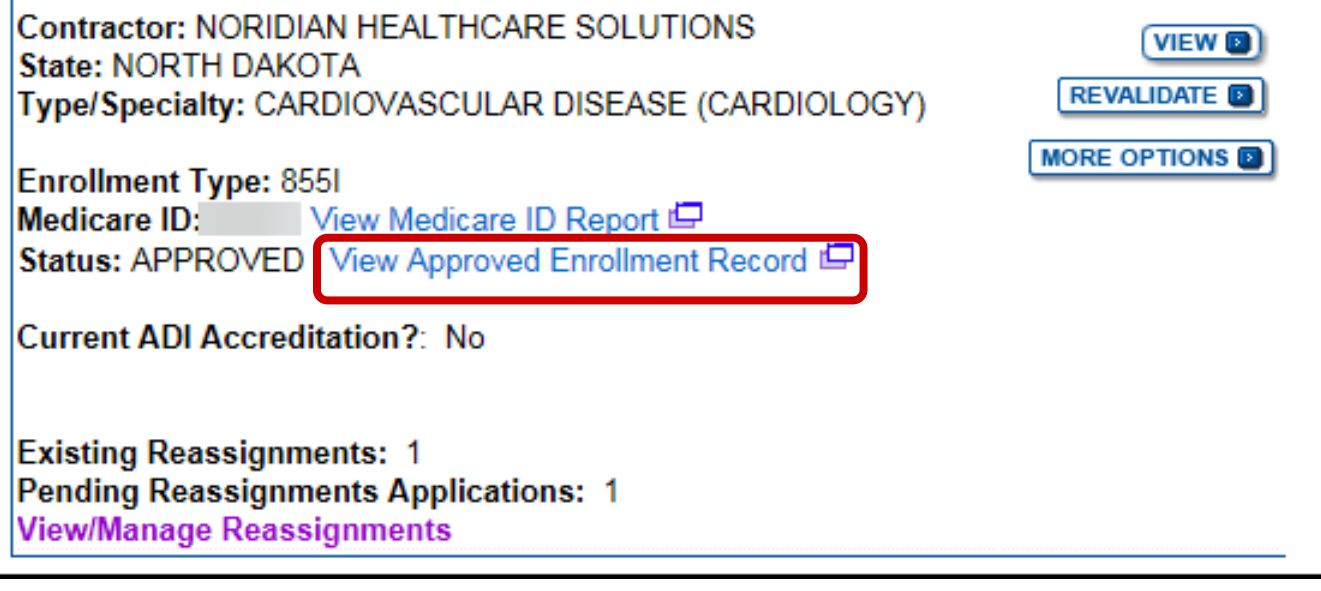

# View Approved Enrollment Record

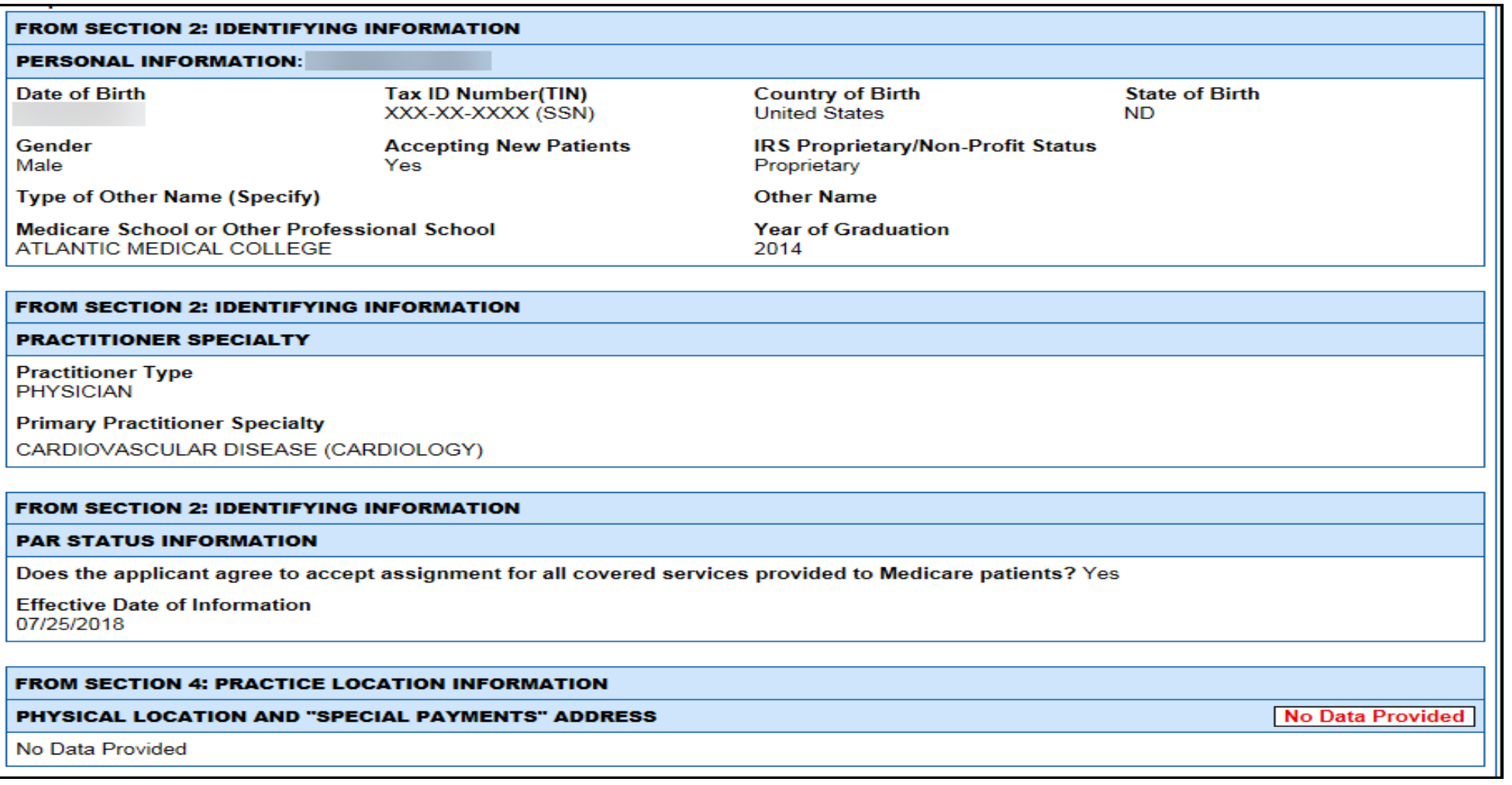

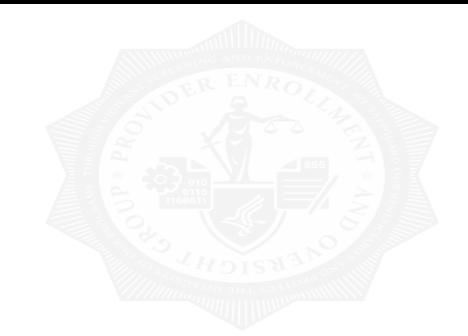

|

# Submitting or Updating Signatures

# View Existing Enrollments – Pending E-Signatures

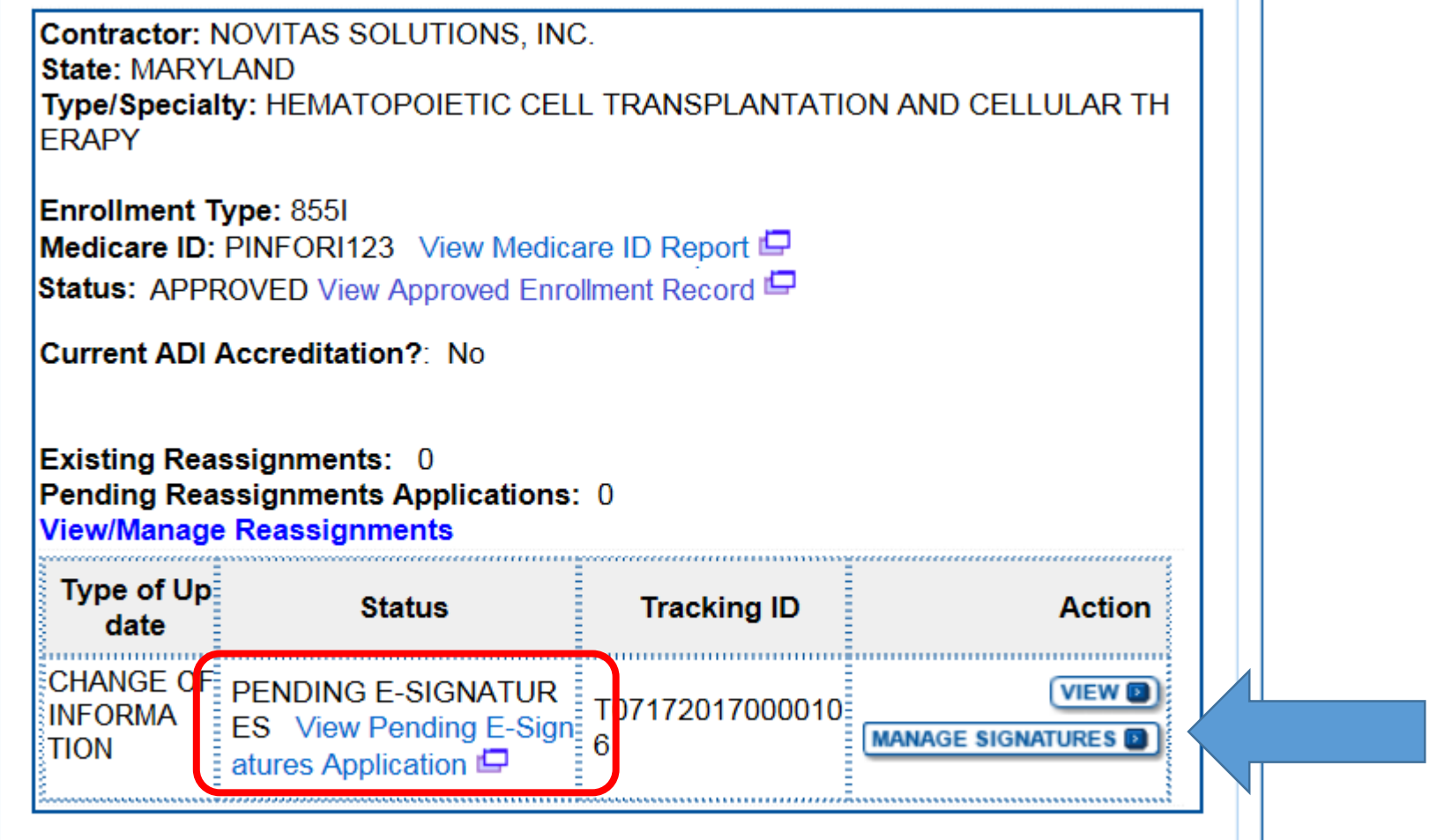

 $\mathbf{1}$ 

## **Submitting Signatures at a Later time**

#### **Manage Signatures**

Name: ANITHA JONNALA Web Tracking ID: T020520190000044

TIN: XXX-XX-XXXX NPI: 1154391845

Note: If a Reassignment of Benefits was submitted with this enrollment application, the status of the Authorization Statement signature(s) can be viewed and updated by accessing the View/Manage Reassignments page.

NEW! - Any Authorized or Delegated Officials with an ITIN will not be able to submit electronic signatures. Authorized or Delegated Officials with an ITIN entered on this application must now upload their signature documents.

Name: Anitha Jonnala SSN: XXX-XX-XXXX Signature Method: UPLOAD

Note: One or more signature documents have not been uploaded. To upload a signature document or change the signature method, please select the Update button for the appropriate document(s).

**Role: PRACTITIONER Document: CERTIFICATION STATEMENT** FOR INDIVIDUAL PRACTITIONERS **Status: Pending** 

UPDATE<sup>D</sup>

Medicare Supplier Enrollment Application Privacy Act Statement for Individual Practitioners  $\Box$ 

## **Submitting Signatures at a Later time**

#### **Electronic Signature Status**

(\*) Red asterisk indicates a required field.

#### **Update Signature Record**

NEW! - Any Authorized or Delegated Officials with an ITIN will not be able to submit electronic signatures. Authorized or Delegated Officials with an ITIN entered on this application must now upload their signature documents.

#### **Name** Anitha Jonnala

Role **PRACTITIONER** 

#### **Document** CERTIFICATION STATEMENT FOR INDIVIDUAL PRACTITIONERS

**E-Sign Status** Pending

#### **Selected Signature Method** Upload

#### **Update Signature Method to:**

#### ◯ Electronic

The following documents can be used to upload a signature:

- Signature page from the corresponding Medicare provider/supplier enrollment application form available on the CMS website.
- Signature page from the Required/Supporting Documentation topic, or from the My Enrollments Page select this application then select View > View Printable Certification

To upload a signature document now, browse for the file then select the Upload button. G

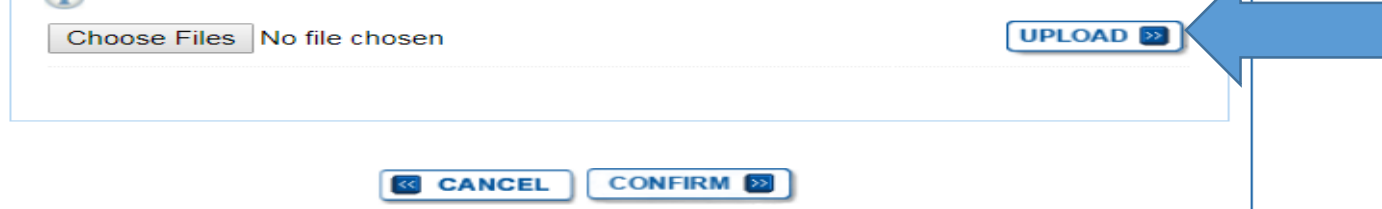

# PECOS is Easy

We encourage you to use PECOS instead of the paper Medicare enrollment application. Advantages of using PECOS include:

- Completely paperless process, including electronic signature and digital document feature
- $\checkmark$  Faster than paper-based enrollment
- $\checkmark$  Tailored application process means you supply only information relevant to your application and specialty
- $\checkmark$  More control over your enrollment information, including reassignments
- $\checkmark$  Easy to check and update your information for accuracy
- $\checkmark$  Less staff time and administrative costs to complete and submit enrollment to Medicare

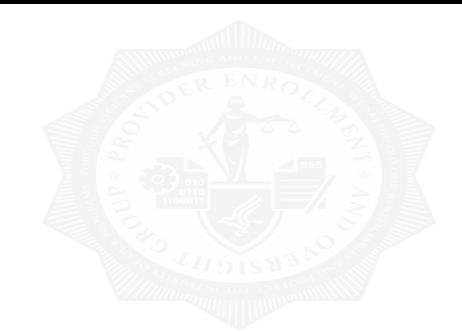

|

# **Questions**